# ት **INSTRUCTIVO SENA VIRTUAL**

⋇

# APLICACIÓN MÓVIL ROL APRENDIZ

ANEXO 1. (DEL MANUAL APRENDIZ)

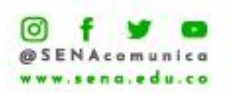

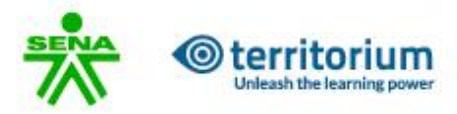

# Tabla de contenido

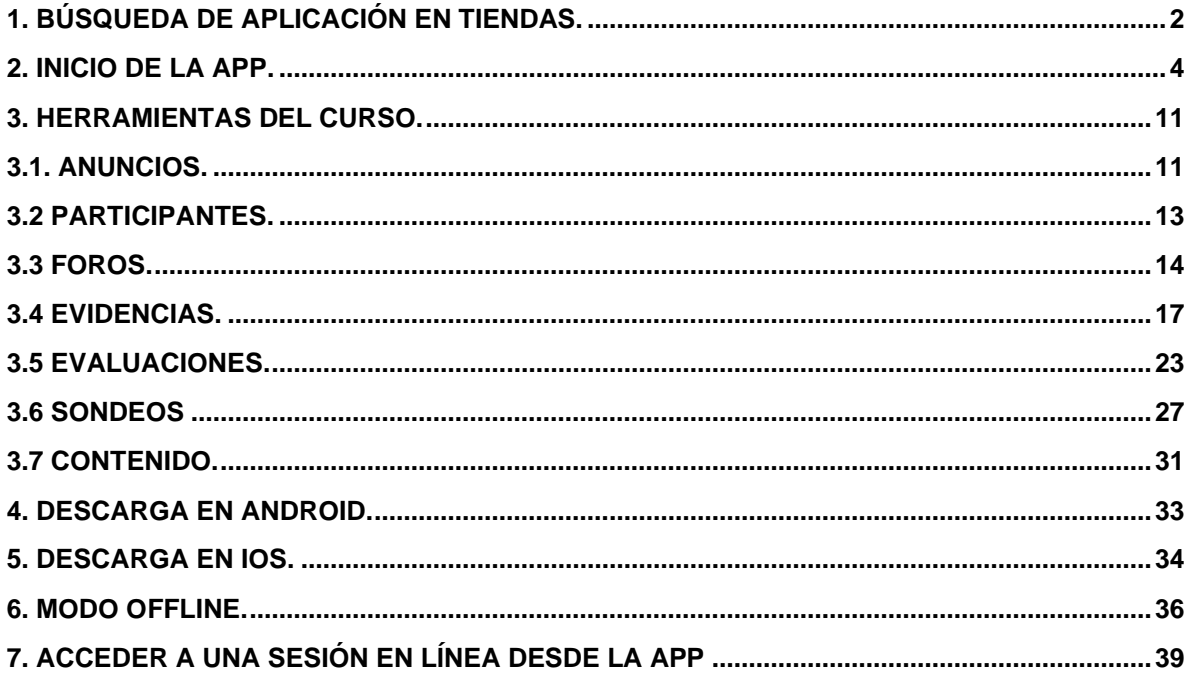

<span id="page-1-0"></span>1. Búsqueda de Aplicación en Tiendas.

De acuerdo con su sistema operativo; Android o iOS, realice la búsqueda de la aplicación **SENA Virtual** en la tienda y descargue la aplicación.

Descarga en Play Store – Sistema Operativo Android

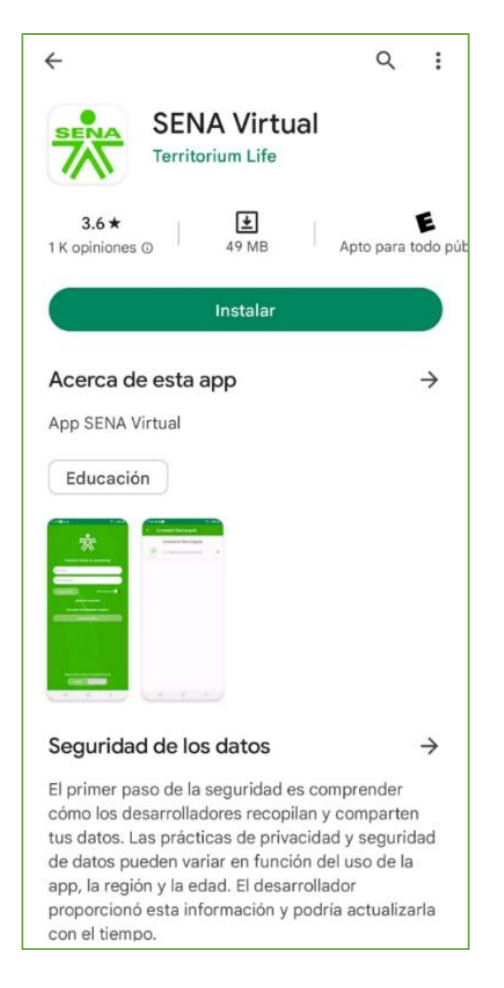

Descarga en App Store – Sistema Operativo iOS.

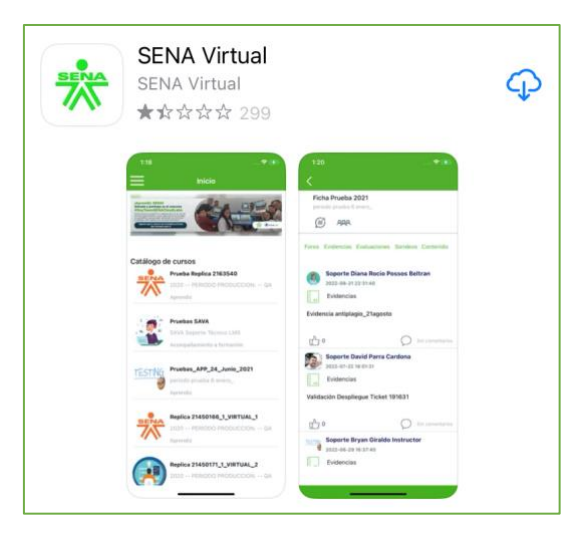

Una vez se descargue la aplicación haga clic en abrir.

La interfaz inicial presenta los campos para registrar el usuario y la contraseña. En la parte inferior le indica "Seleccione el tipo de autenticación" debe seleccionar **Josso,** quiere decir que ingresará con el usuario y contraseña registrado en SOFIA Plus (la opción Territorium es para usuarios no creados desde SOFIA Plus). Al ingresar por Josso, seleccione el tipo de documento con el cual se encuentra registrado, usuario y contraseña.

#### <span id="page-3-0"></span>**2. Inicio de la App.**

Android iOS

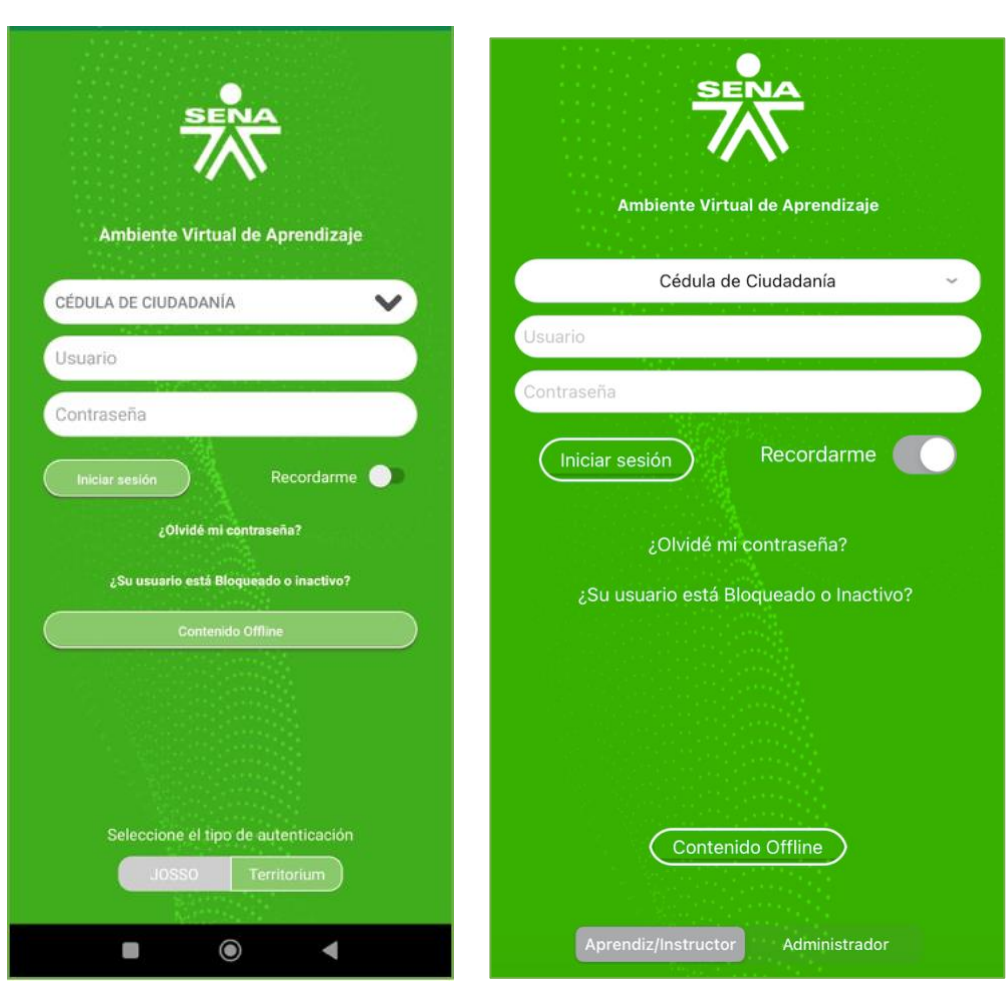

Una vez digite sus credenciales ingresará a la App desde su dispositivo Android o iOS el sistema mostrará la interfaz inicial, la cual contiene un encabezado con la palabra inicio, a la izquierda unas barras que despliegan las opciones de: inicio, calificaciones y cerrar sesión (**barras desplegables**). Posterior encontrará un **banner** dispuesto para compartir información con la comunidad educativa, seguido de los **cursos** en los cuales se encuentra matriculado.

# **Inicio en iOS y Android.**

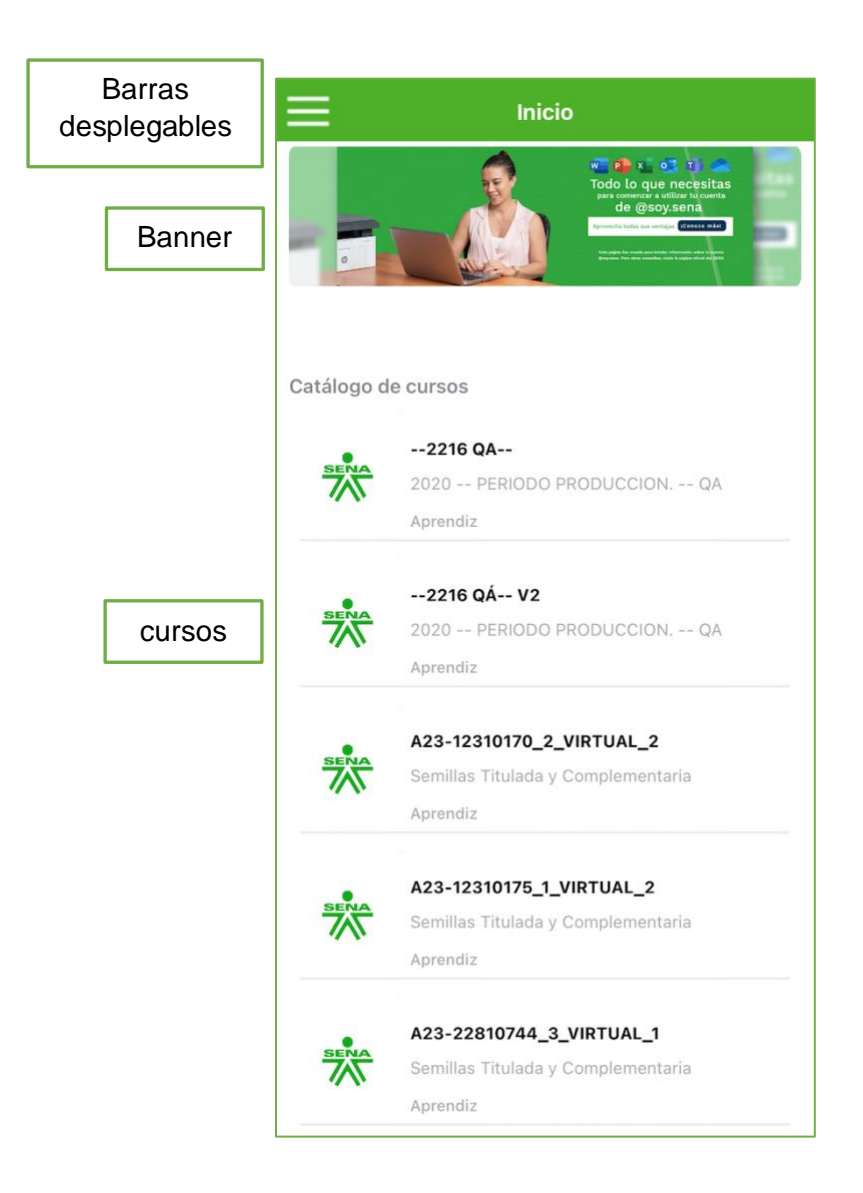

**Barras Desplegables:** Se despliega lateralmente un botón con las opciones de inicio, calificaciones y cerrar sesión.

**Banner:** dispuesto para compartir información con la comunidad educativa.

**Cursos**: en los cuales se encuentra matriculado.

**Visualización en iOS, inicio y barras desplegables**: 1. al hacer clic sobre las barras se despliega una pantalla lateral izquierda, 2. con las opciones de inicio, calificaciones y cerrar sesión.

**Visualización en Android, inicio y Barras Desplegables**: 1. al hacer clic sobre las barras se antepone una ventana, 2. con las opciones de inicio, calificaciones y cerrar sesión.

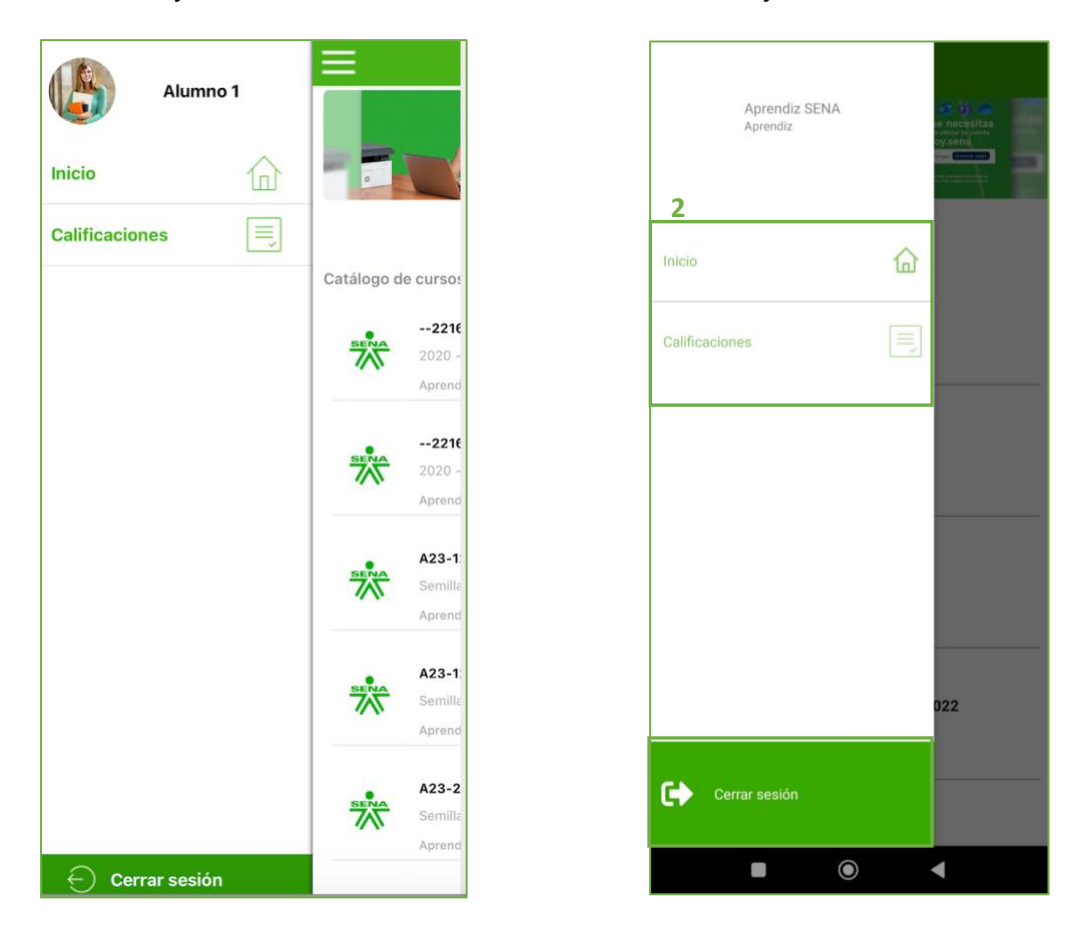

#### **Barras desplegables Inicio, Calificaciones y Cerrar sesión en iOS y Android.**

**Inicio**: icono de casa, lo llevará al catálogo de cursos en los cuales está matriculado, se visualiza en cualquiera de los dispositivos iOS o Android.

Para ingresar a un curso desde cualquier dispositivo móvil, debe encontrarse en la pantalla de inicio, seleccione el curso de su interés para acceder a las herramientas y contenidos.

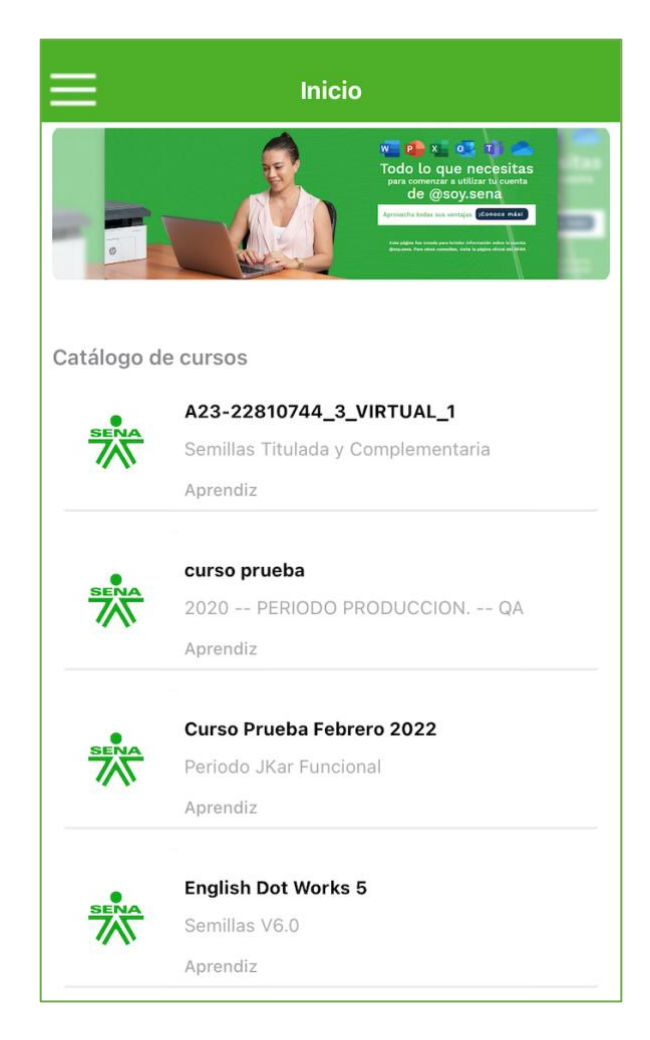

Al ingresar al curso desde cualquier dispositivo móvil, se presentará un menú de herramientas en la parte superior y los anuncios publicados por el instructor del curso.

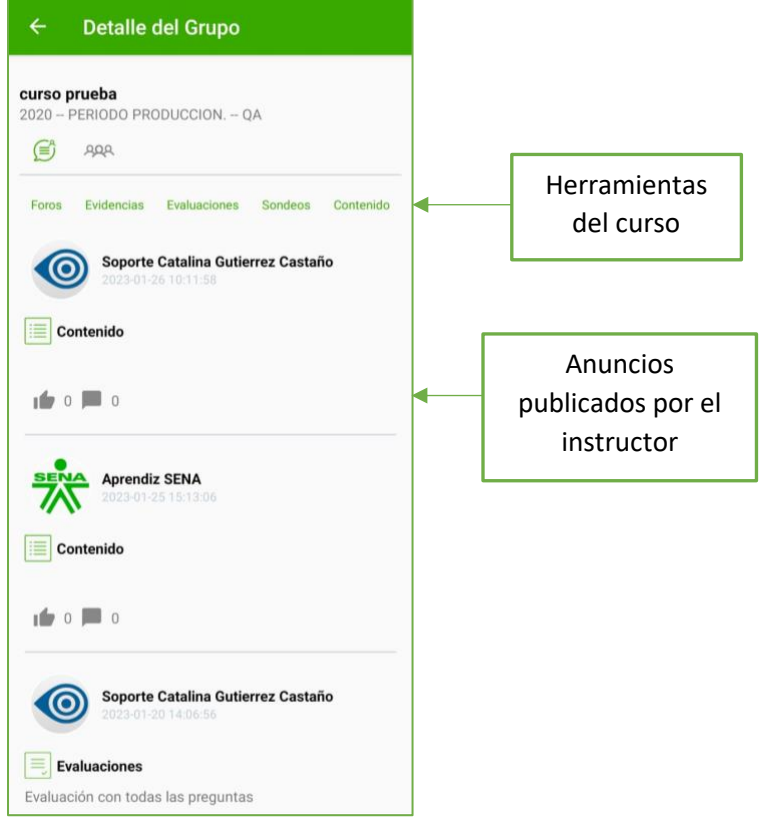

**Calificaciones:** para realizar la consulta de las calificaciones desde cualquier dispositivo, se debe hacer clic en calificaciones para que se despliegan los cursos en los cuales está matriculado. Seleccione un curso.

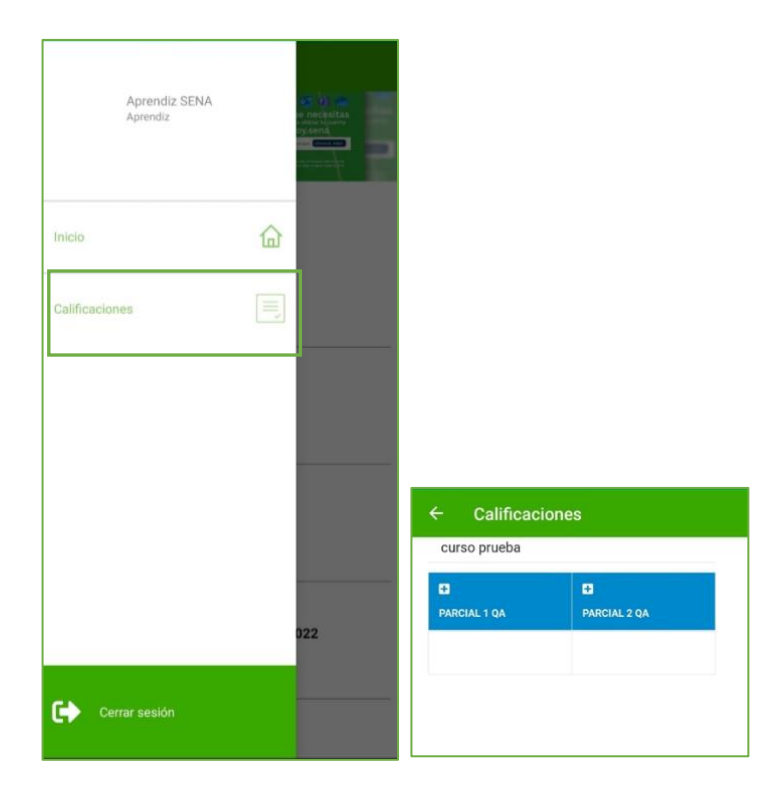

Al seleccionar el curso se despliegan los resultados de aprendizaje, con el detalle de las calificaciones de las actividades de aprendizaje asociadas a la ponderación.

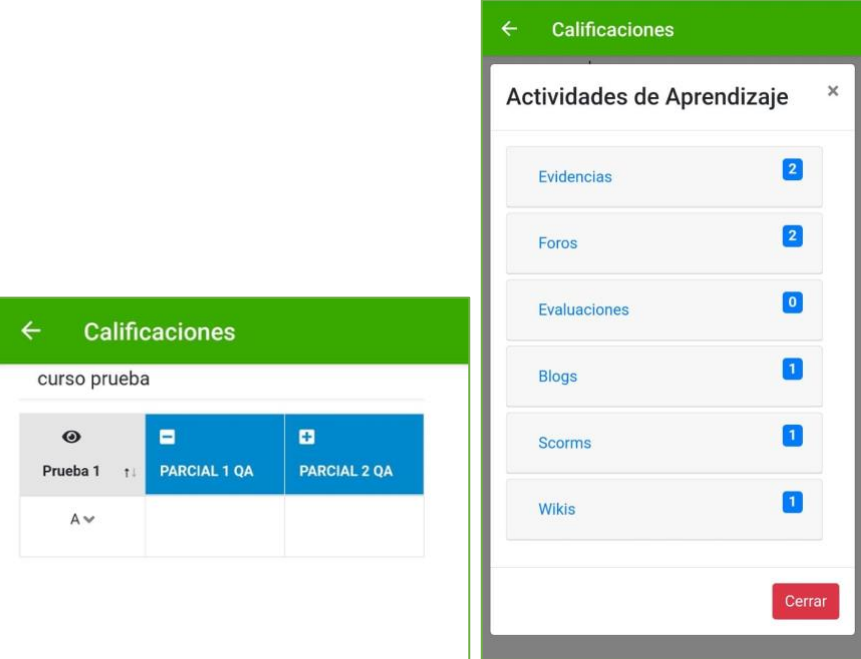

Al seleccionar cada una de las actividades se despliega las evidencias relacionadas

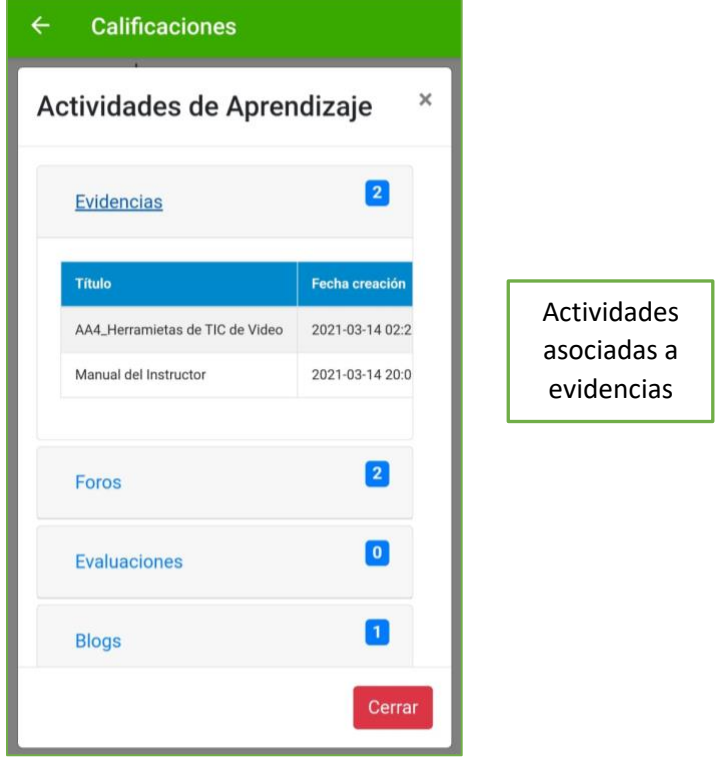

**Cerrar sesión**: se encarga de finalizar la sesión en el dispositivo móvil

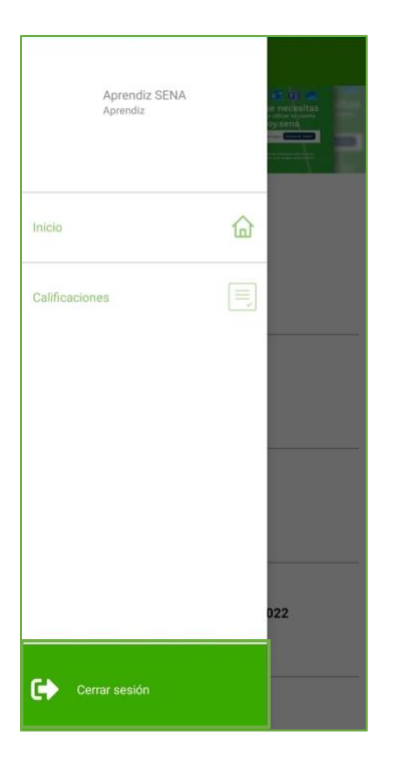

Para ingresar a un curso desde cualquier dispositivo móvil, debe encontrarse en la pantalla de inicio, seleccione el curso de su interés para acceder a las herramientas y contenidos.

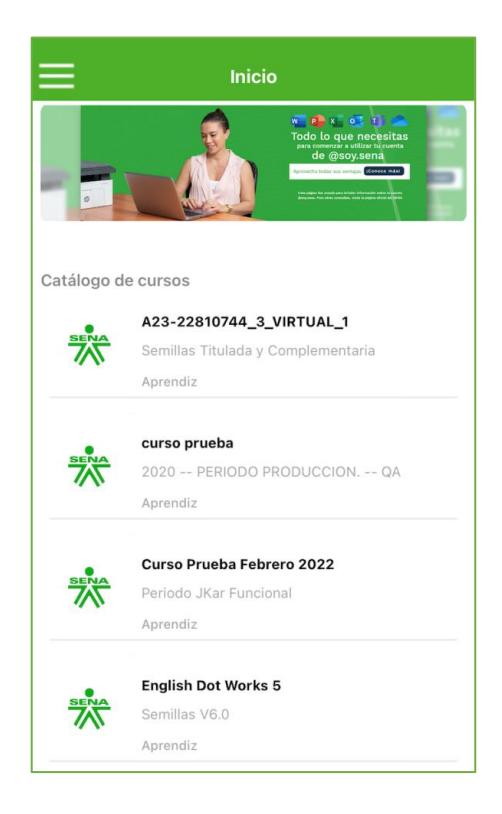

Al ingresar al curso desde cualquier dispositivo móvil, se presentará un menú de herramientas en la parte superior y los anuncios publicados por el instructor del curso.

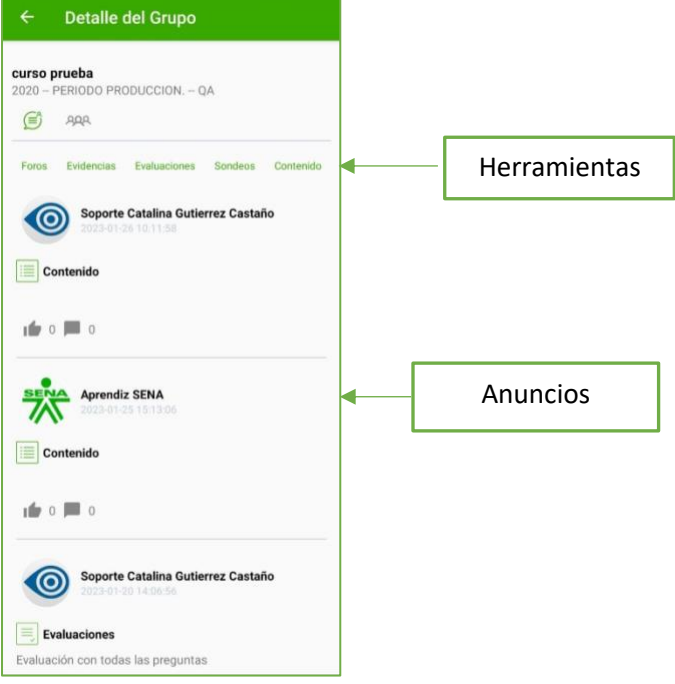

#### <span id="page-10-0"></span>**3. Herramientas del Curso.**

Desde cualquier dispositivo móvil visualizará en la parte superior del curso el menú con las herramientas dispuestas, un ícono de tres personas (participantes) un ícono globo de mensaje (anuncios), foros, evidencias, evaluaciones, contenido, marcados en la imagen con un recuadro de color azul. Cada una de las herramientas será explicada en los numerales de este documento.

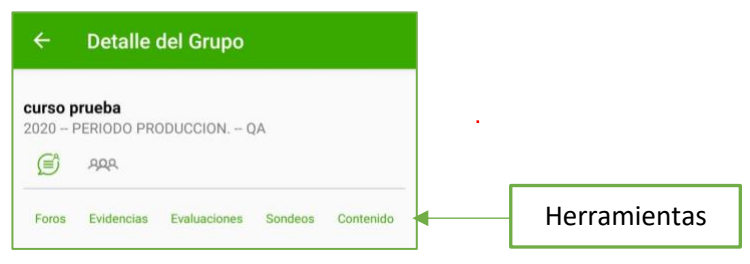

# <span id="page-10-1"></span>**3.1. Anuncios.**

El ícono de globo de mensaje representa los anuncios, al ingresar al curso desde cualquier dispositivo móvil, en la interfaz inicial aparecen los anuncios. Si se encuentra en otra funcionalidad y requiere consultar un anuncio, deberá hacer clic en el menú de herramientas, ícono de globo para consultar los anuncios del curso.

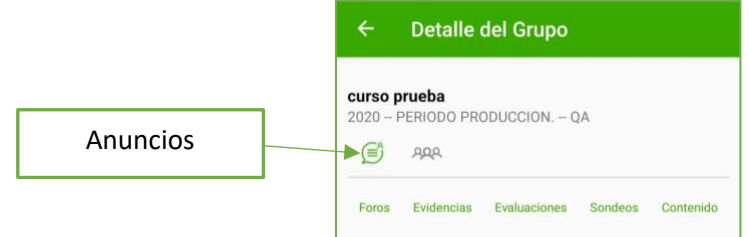

Desde cualquier dispositivo Android o iOS, encontrará en el anuncio publicado por el instructor, íconos ubicados en la parte inferior del anuncio, los cuales se disponen para que el aprendiz comente el anuncio, descargue archivos o imágenes (si los contiene) y asigne un me gusta.

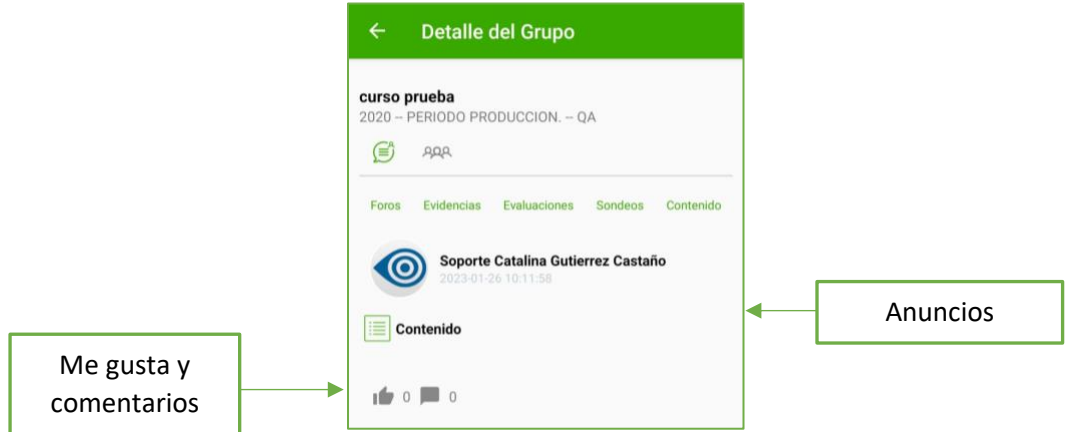

Para realizar un comentario desde cualquier dispositivo móvil haga clic en el ícono de comentar, ingrese el comentario y publíquelo.

Para visualizar los aportes hechos al anuncio, debe hacer clic en el botón Mostrar Comentarios.

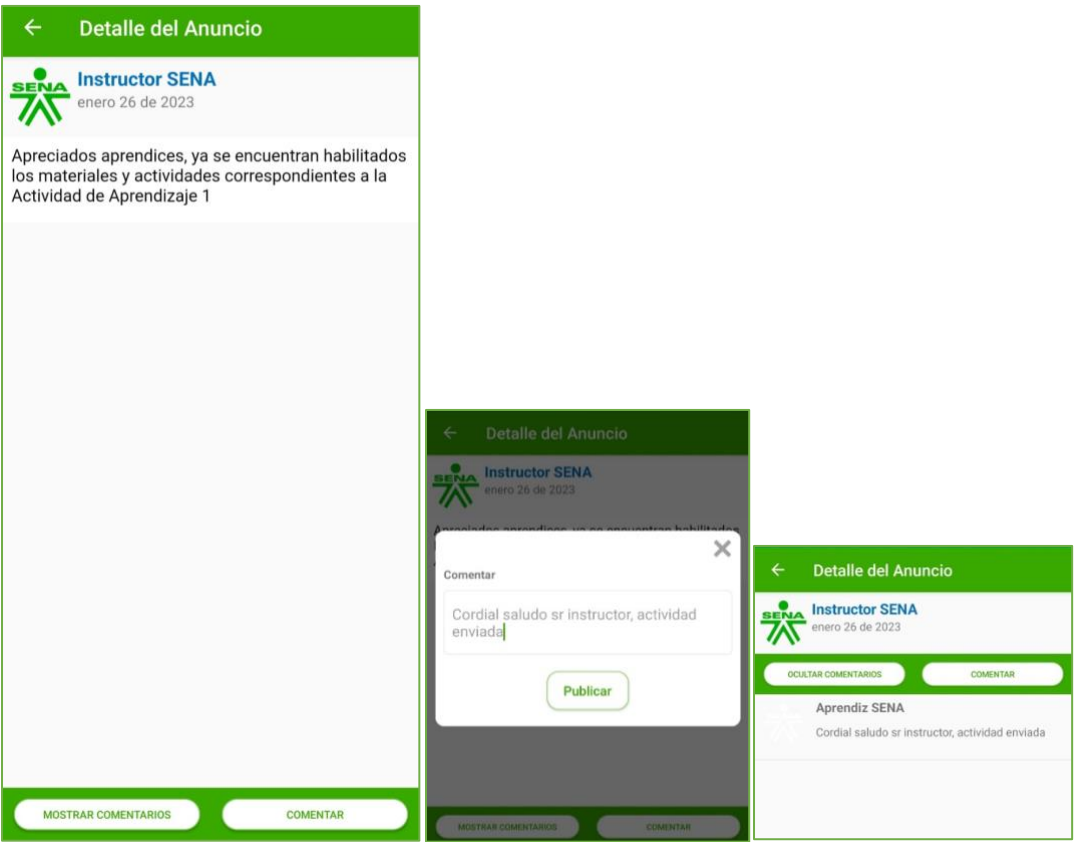

# <span id="page-12-0"></span>**3.2 Participantes.**

Corresponde al ícono de personas ubicado en la parte superior, al hacer clic sobre esta funcionalidad se listan los participantes vinculados al curso, se presenta nombre y rol.

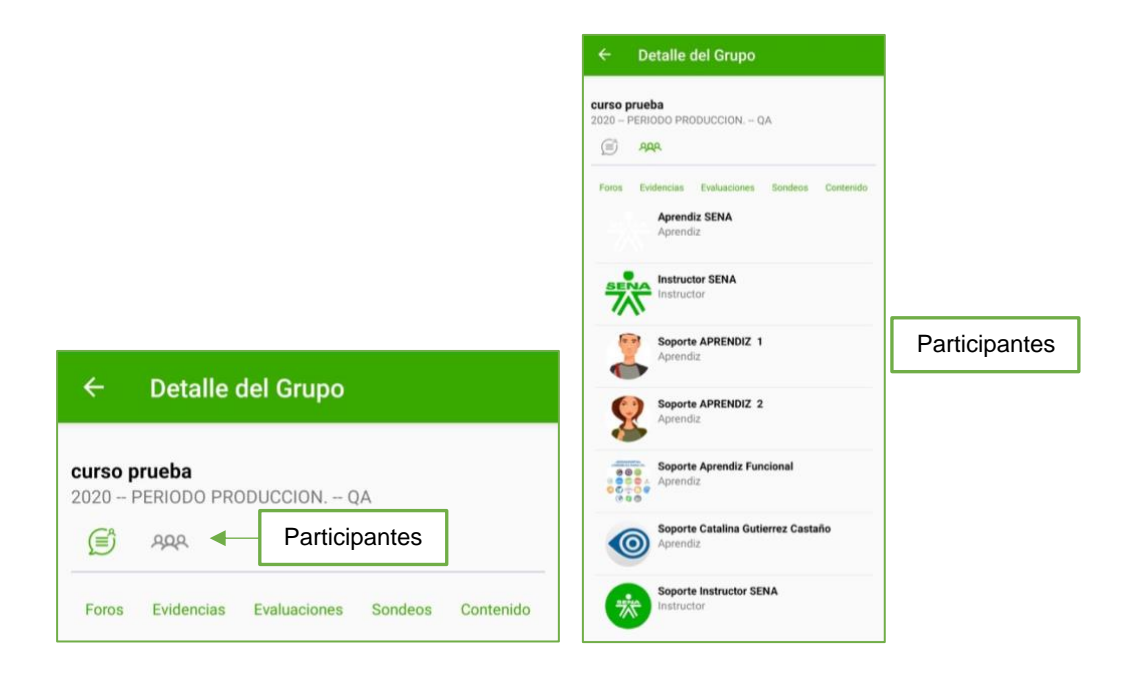

#### <span id="page-13-0"></span>**3.3 Foros.**

La funcionalidad foros se dispone en la parte superior, como se indica en la imagen, ésta permitirá al aprendiz consultar los foros vinculados al curso en los que este matriculado, para comentar un foro, desde cualquier dispositivo iOS o Android, seleccione el foro y haga clic en comentar.

# **Comentar Foro en Android.**

Para comentar un foro ingrese a la funcionalidad foros, se listarán los foros que se encuentran disponibles en el curso. Cada foro tiene una fecha de inicio y una fecha de fin, representada por un círculo verde (fecha inicio) y un círculo rojo (fecha fin).

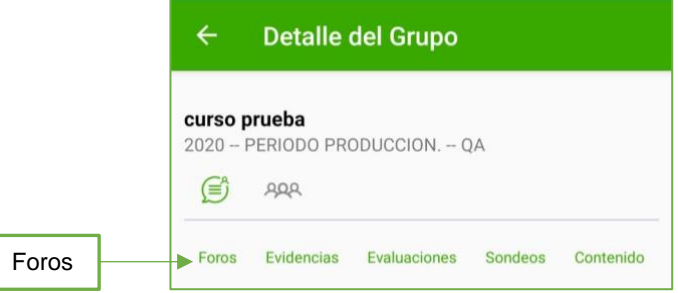

Una vez se encuentre dentro del foro, haga clic en el botón comentar. Se abre una ventana emergente para escribir el comentario. Por último, haga clic en el botón Publicar.

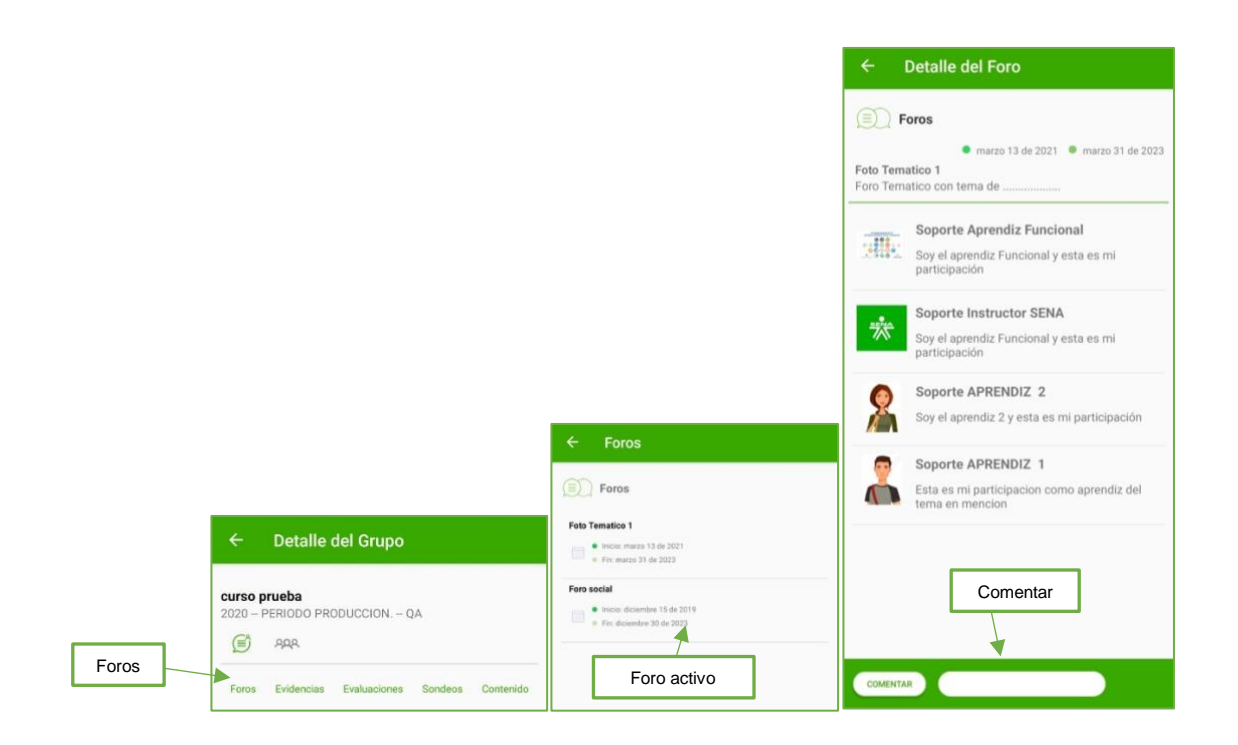

#### **Comentar Foro en iOS.**

Para comentar un foro se debe ingresar a la funcionalidad foros, se listarán los foros que se encuentran disponibles en el curso. Cada foro tiene una fecha de inicio y una fecha de fin, representada por un círculo verde (fecha inicio) y un círculo rojo (fecha fin).

Una vez se encuentre dentro del foro, haga clic en el botón comentar. Se abre una ventana emergente para escribir el comentario. Por último, haga clic en el botón Contestar.

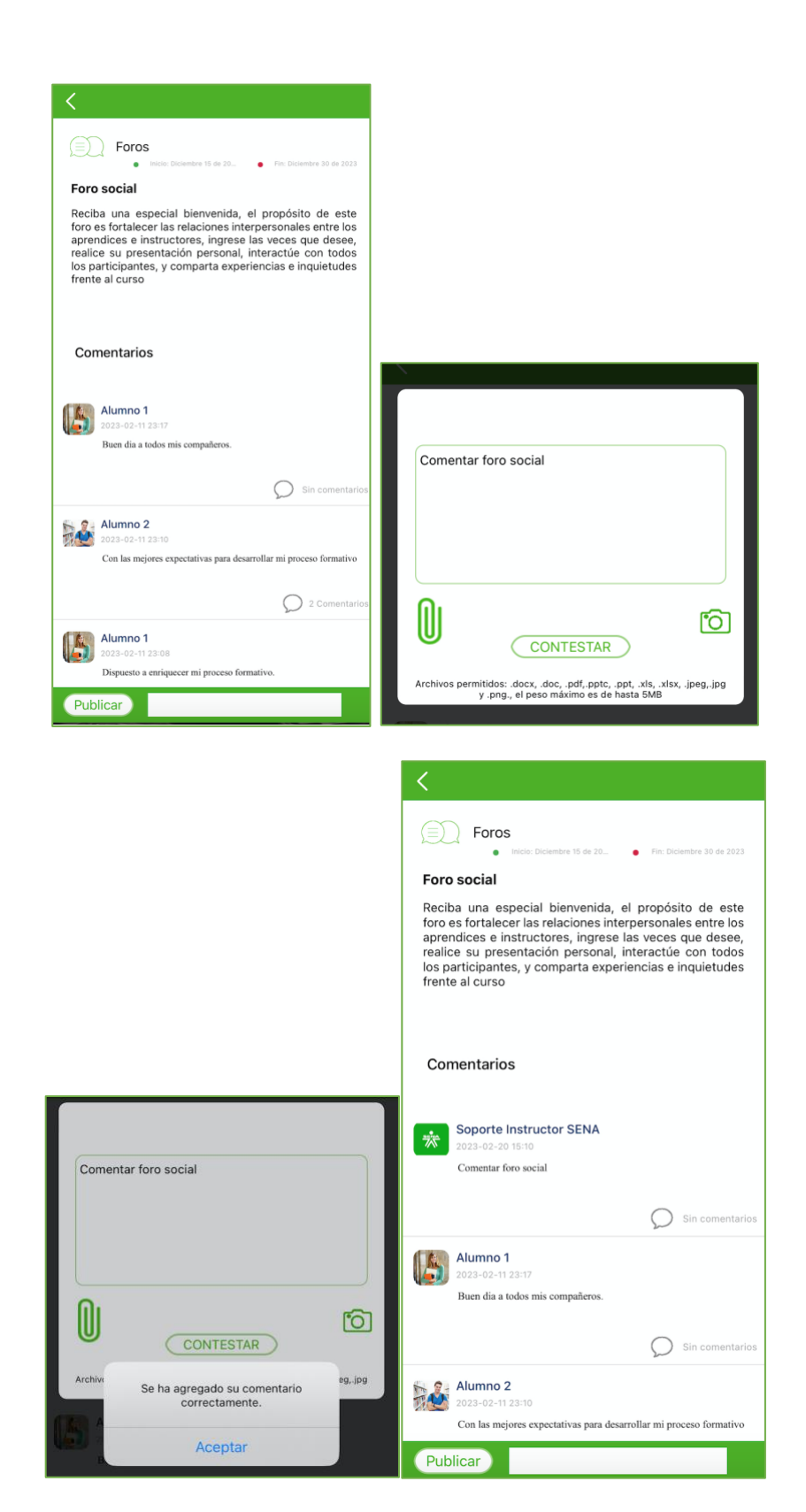

#### <span id="page-16-0"></span>**3.4 Evidencias.**

La funcionalidad evidencias presentada en el curso, permite consultar las evidencias disponibles en el programa de formación. Ingrese desde su dispositivo iOS o Android

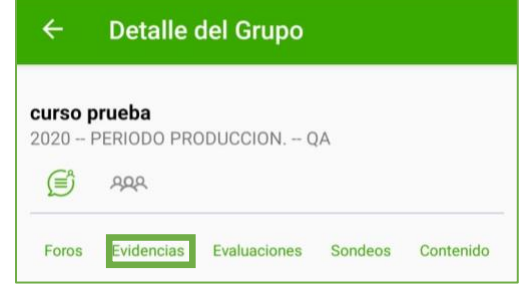

Una vez ingrese a la funcionalidad seleccione la evidencia que desea consultar.

#### **Contestar evidencia en Android.**

Se presenta la evidencia haciendo clic en el botón Responder Evidencia. Si requiere adjuntar archivo o imagen, seleccione el ícono correspondiente para adjuntar, finalice el envío haciendo clic en contestar.

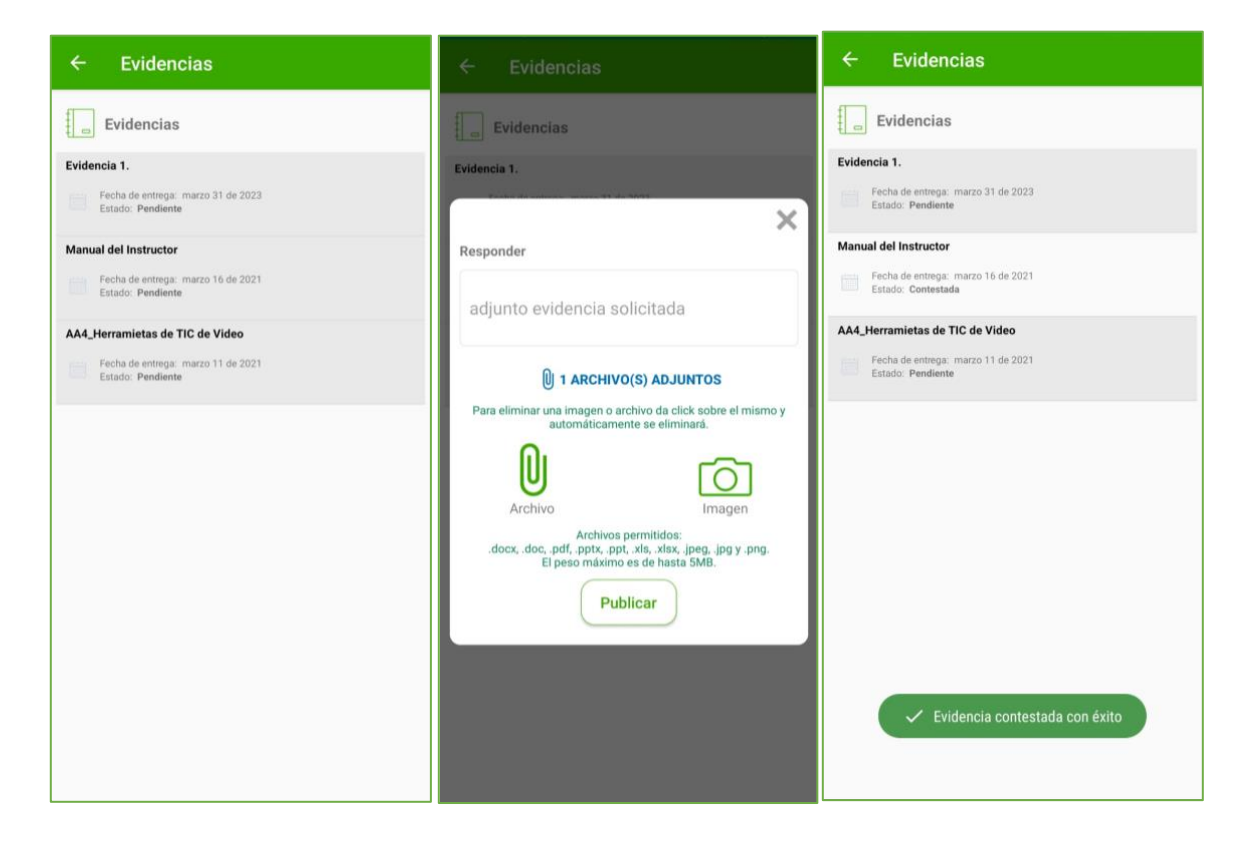

Al hacer clic sobre una evidencia que ya sido contestada, se muestra una ventana con tres botones: **Responder**, **Comentarios** y **Cancelar**. El botón **Responder** habilita el espacio para que el aprendiz realice la entrega de la evidencia. El botón **Comentarios** permite ver la retroalimentación del instructor y realizar comentarios a la entrega.

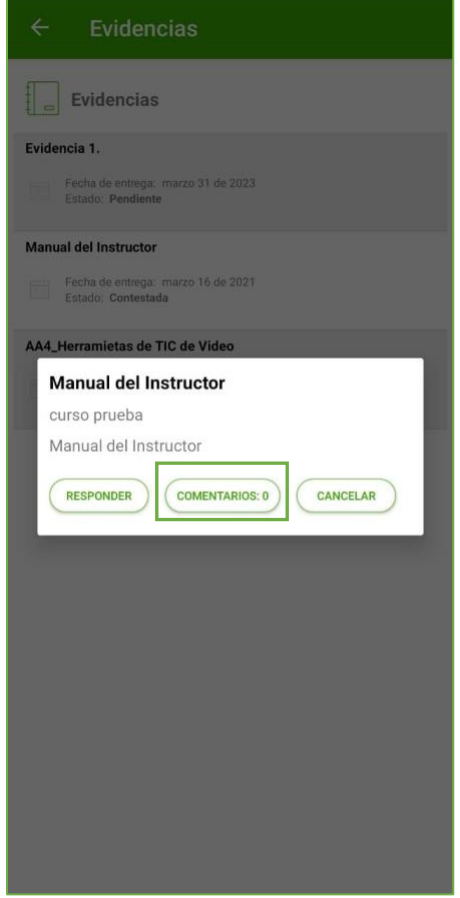

El aprendiz al hacer clic en el botón Comentarios, el sistema abre una ventana donde se listan primero la retroalimentación por texto en orden cronológico, seguida de la retroalimentación por audio en orden cronológico. En la parte inferior se encuentra el botón **Comentar**. El sistema abre una ventana para retroalimentación por texto, una vez publicada, este comentario se lista debajo del último comentario por texto.

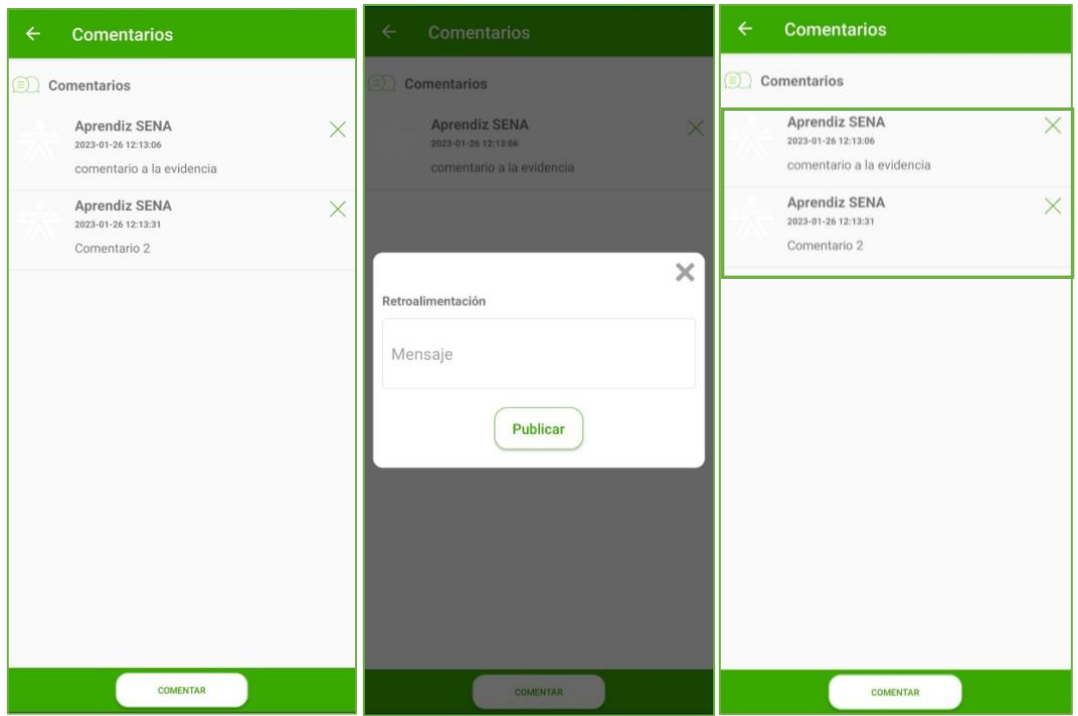

**Nota:** El sistema permite eliminar un comentario de tipo audio o texto únicamente por parte del propietario.

#### **Contestar evidencia en iOS.**

Conteste la evidencia haciendo clic en el botón **contestar**, el sistema presenta las evidencias entregadas con fondo blanco y las pendientes con fondo gris. Si requiere adjuntar archivo o imagen seleccione el ícono correspondiente para adjuntar.

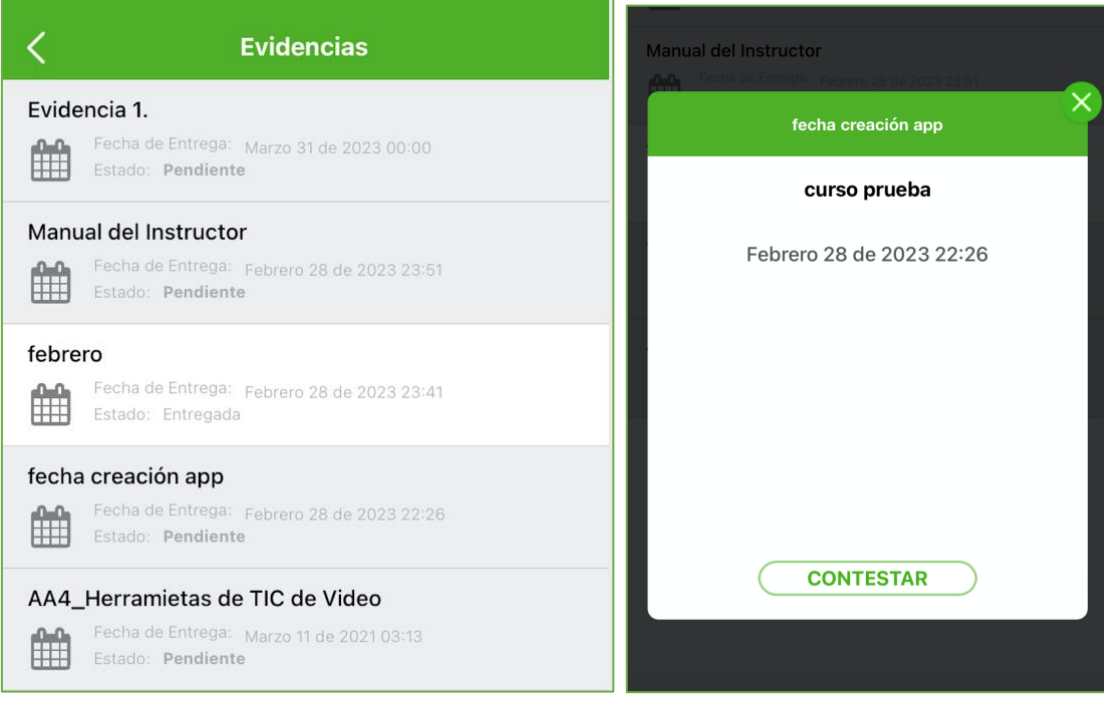

# Responder sin archivo Responder con archivo

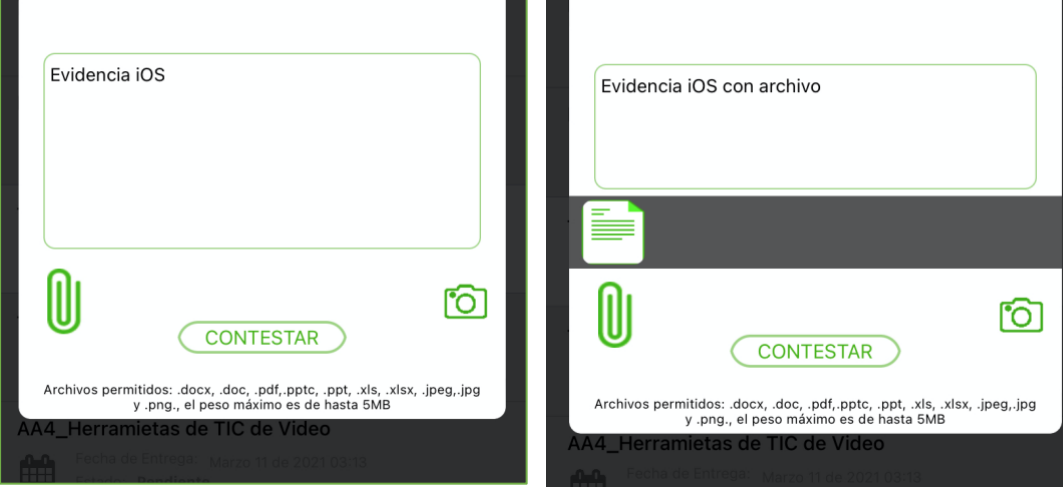

El sistema indicara que se publico correctamente.

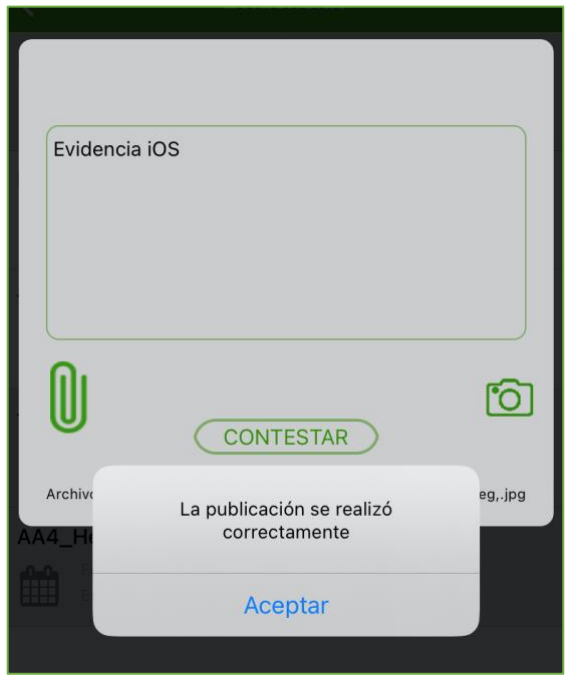

Al hacer clic sobre una evidencia que ya ha sido entregada aun con intentos disponibles, el sistema abre una ventana que presenta dos botones: **Comentarios** y **contestar**. El botón **contestar** habilita el espacio para que el aprendiz realice la entrega de la evidencia, o puede hacer clic en el icono **X** para cerrar la ventana.

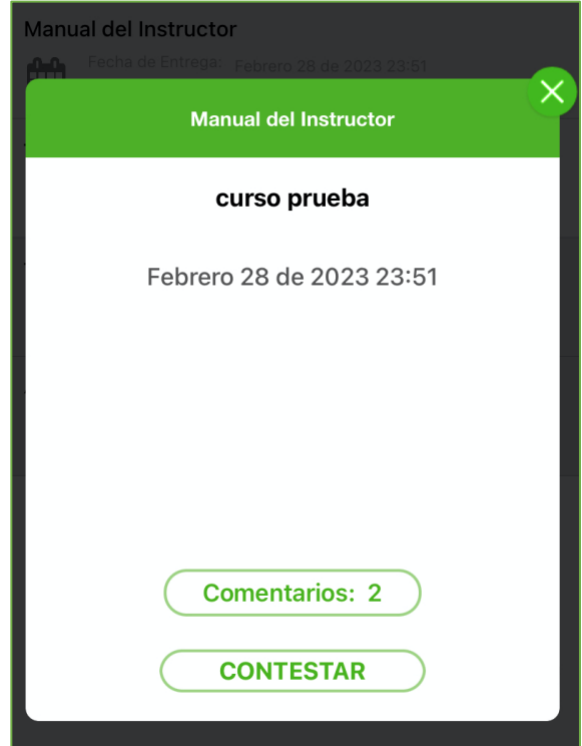

El botón **Comentarios** permite ver la retroalimentación del instructor en audio o texto, también puede realizar comentarios relacionados con la evidencia o retroalimentación del instructor.

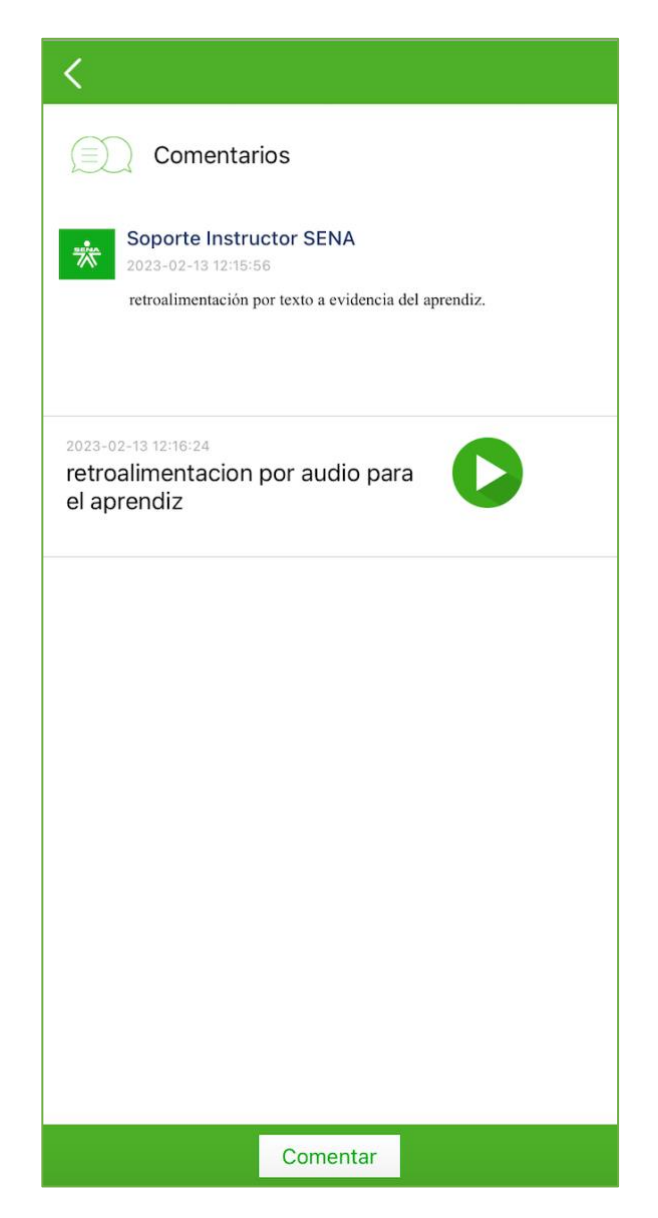

#### <span id="page-22-0"></span>**3.5 Evaluaciones.**

Esta funcionalidad está dispuesta para consultar y responder las evaluaciones del curso, al ingresar, haga clic sobre la que desea ver o responder, desde su dispositivo Android o iOS.

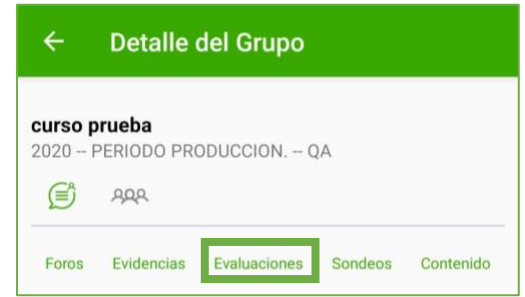

#### **Responder evaluación en Android.**

Seleccione la evaluación y haga clic en iniciar evaluación. Finalice haciendo clic en enviar evaluación.

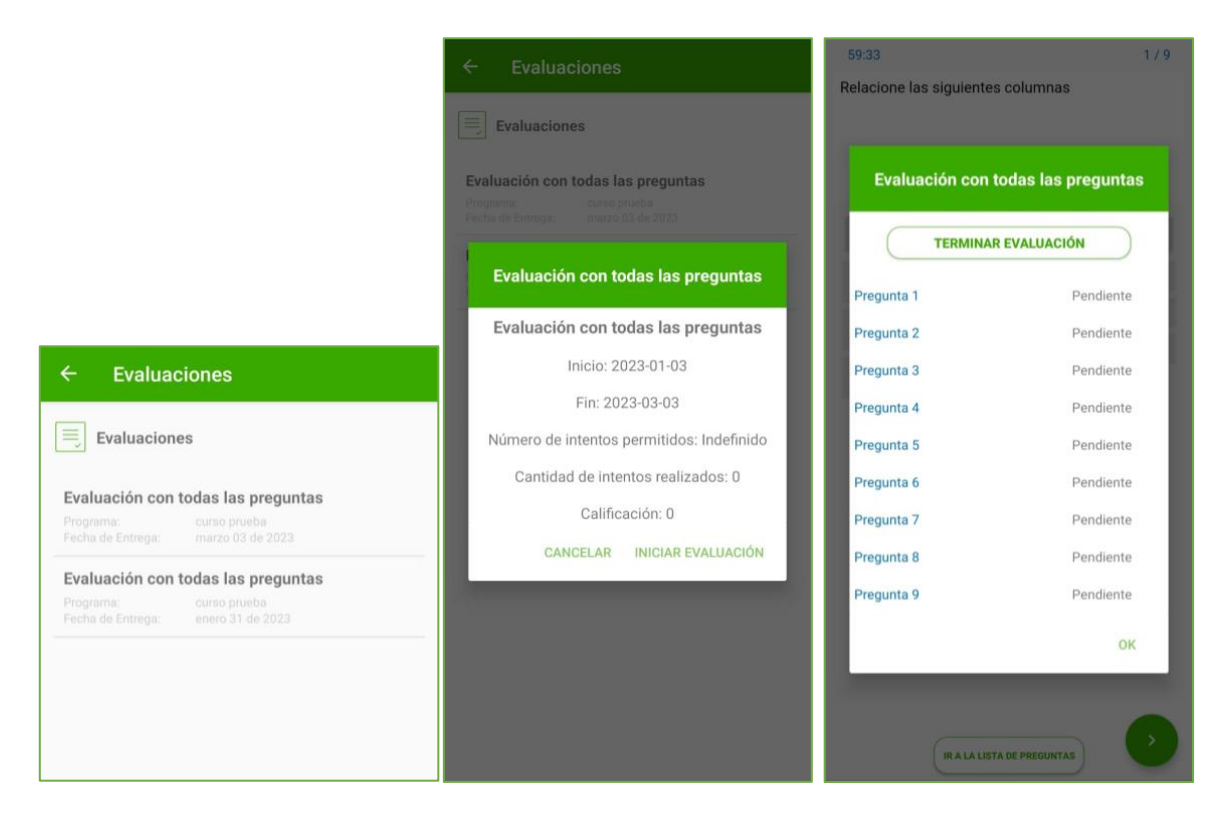

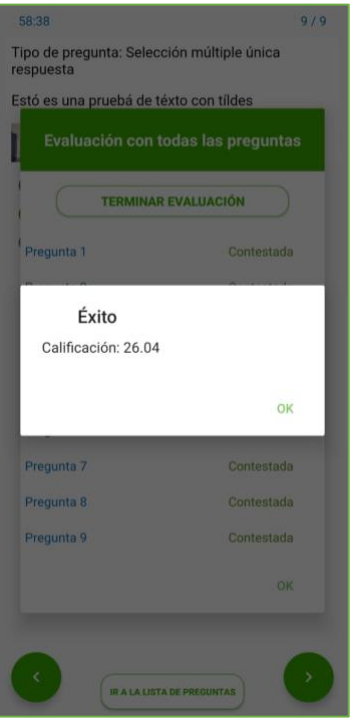

# **Responder evaluación en iOS.**

Seleccione la evaluación, al seleccionarla el sistema mostrara la información de la evaluación, fecha, numero de intentos permitidos, cantidad de intentos realizados, calificación, y el botón iniciar evaluación para responder la evaluación.

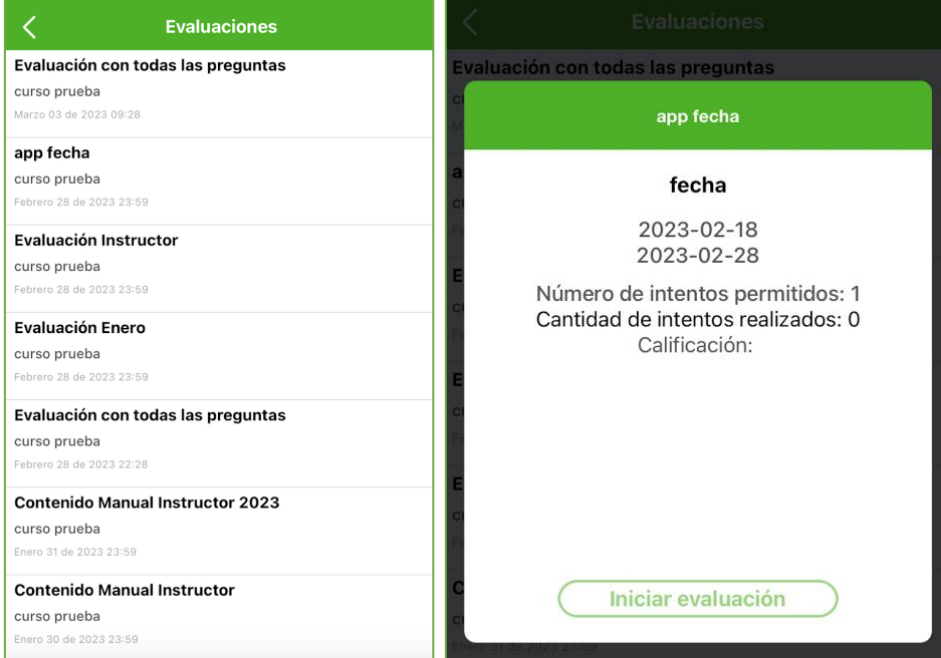

Al responder la evaluación la aplicación mostrara la(s) preguntas a resolver.

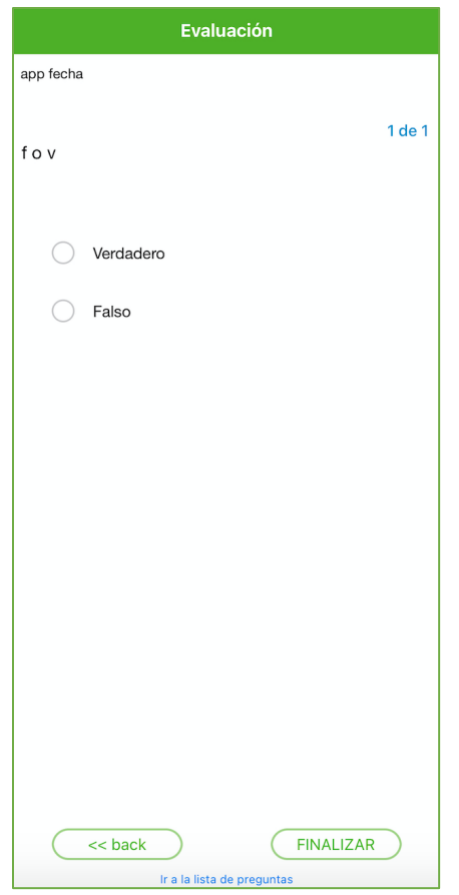

Conteste la totalidad de las preguntas y haga clic en finalizar, la aplicación mostrará las preguntas contestadas, para realizar el envío haga clic en enviar y posteriormente en aceptar.

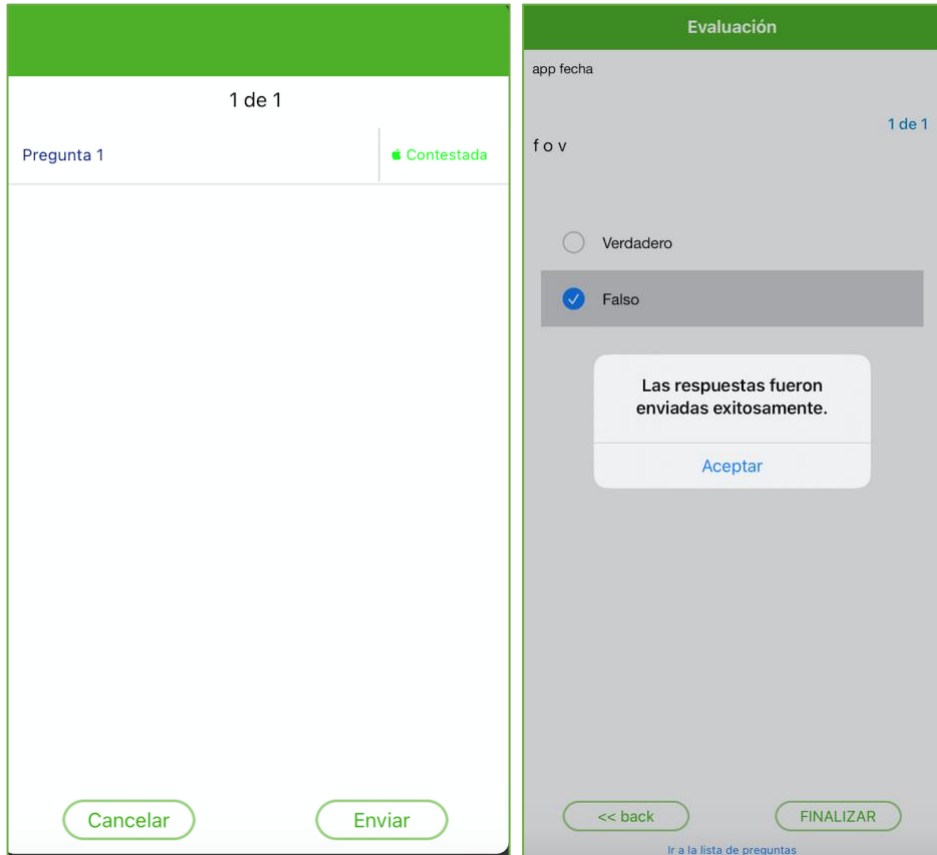

La aplicación mostrara la información de la evaluación con la calificación obtenida.

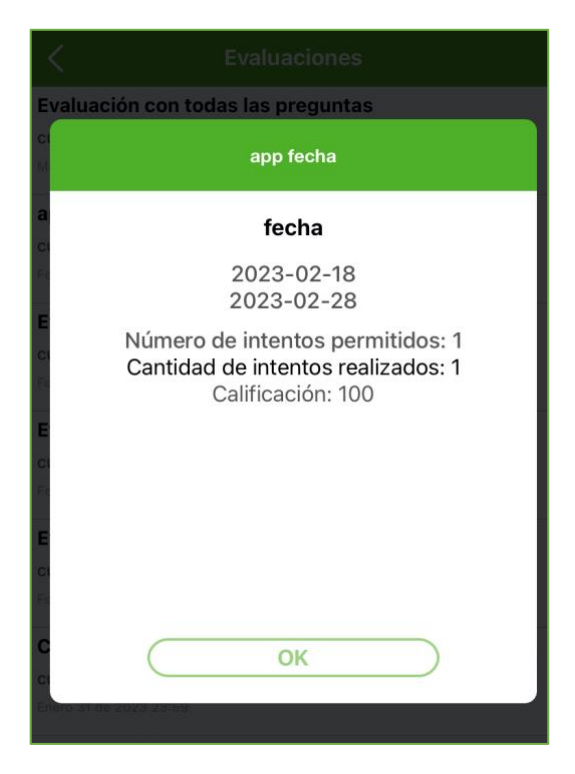

NOTA: si el aprendiz respondió una evaluación con más de un intento desde su dispositivo iOS o Android, al consultar la evaluación la aplicación presentará un botón en el parte inferior denominado "reiniciar evaluación" para presentarla de nuevo. Recuerde que la calificación anterior ya no será válida al reiniciar.

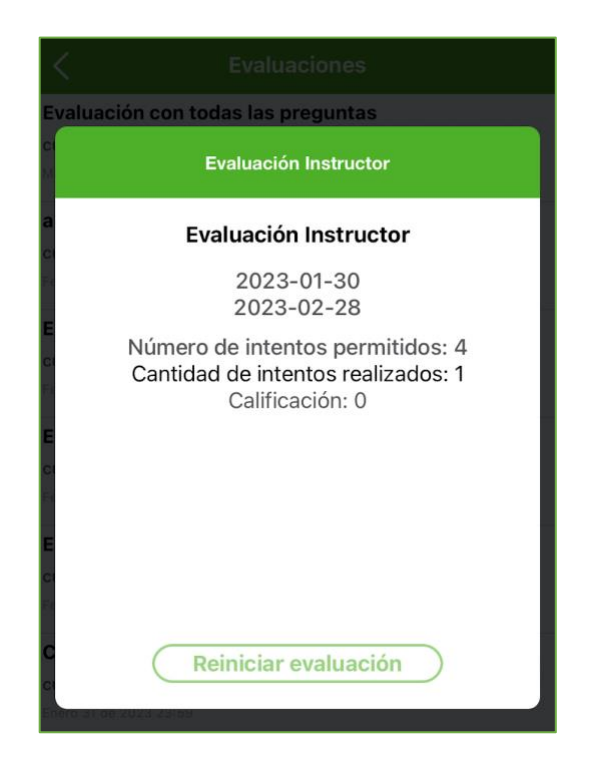

# <span id="page-26-0"></span>**3.6 Sondeos**

Al ingresar a la APP se encuentra con el botón Sondeo en el menú principal del curso.

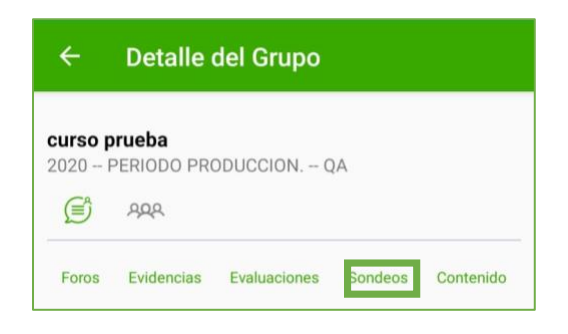

El sistema muestra el listado de los sondeos del curso.

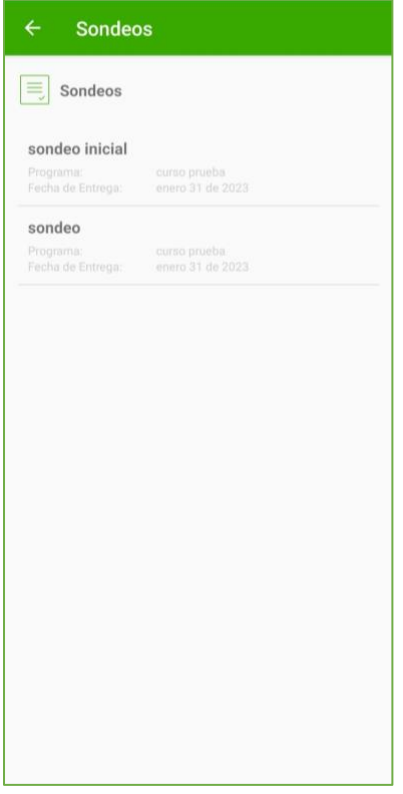

Al ingresar a un sondeo, el sistema abre una ventana donde se visualiza el detalle del sondeo, con la cantidad de intentos parametrizados, cantidad de intentos resueltos y el botón **Iniciar Sondeo**.

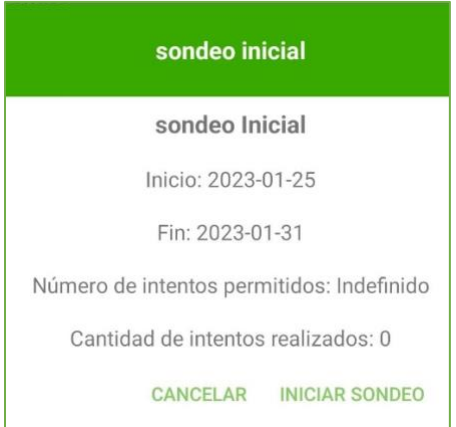

Al dar clic el sistema mostrará las preguntas a responder.

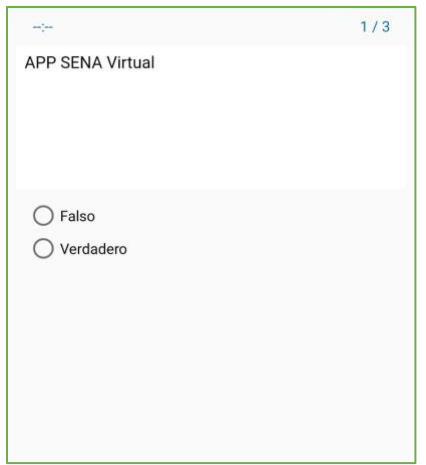

Una vez el aprendiz termine las preguntas del Sondeo, el sistema muestra el listado de preguntas y su estado (contestada o pendiente en caso que no haya resuelto alguna pregunta). Para finalizar haga clic en el botón **Terminar Sondeo.**

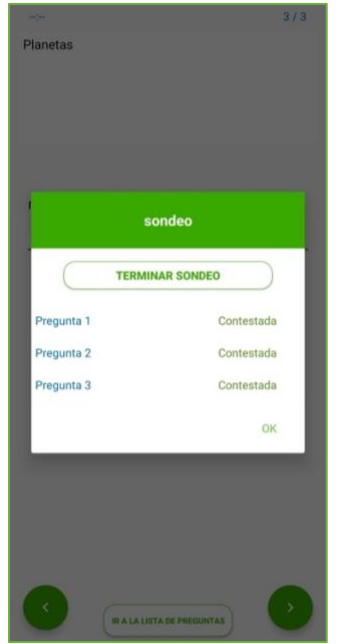

Si sondeo tiene más de un intento habilitado, al consultarlo, se habilitará el botón **Reiniciar Sondeo** para realizar un nuevo intento.

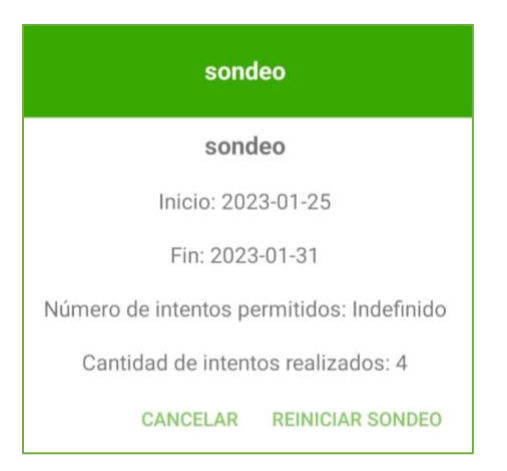

Al terminar todos los intentos parametrizados del sondeo, el sistema muestra una ventana con el detalle y la cantidad de intentos ya realizados.

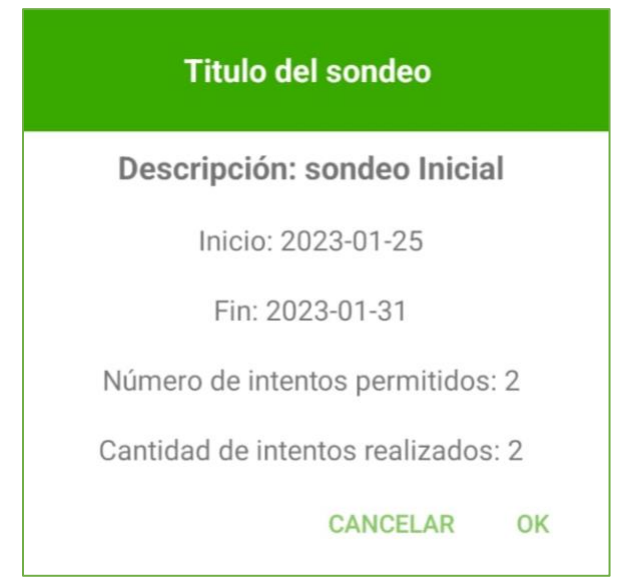

En caso que el instructor, parametrice de nuevo el sondeo para reiniciar los intentos del aprendiz. El sistema habilitará el botón **Iniciar Sondeo** para que el aprendiz realice el nuevo intento.

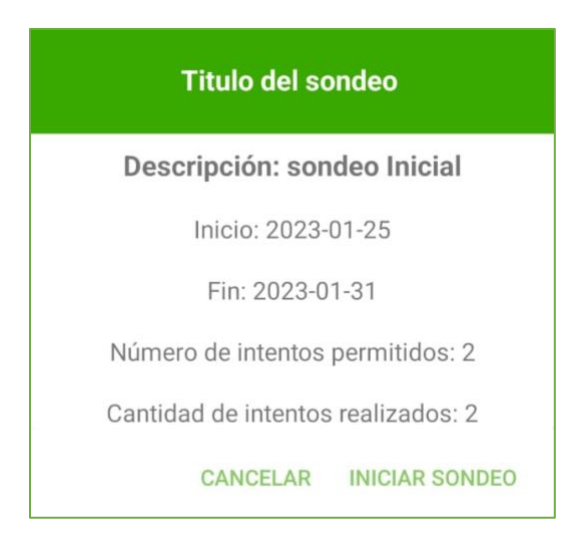

Una vez terminado el intento que se **reinició**, el sistema muestra en la ventana detalle del sondeo la cantidad de intentos realizados.

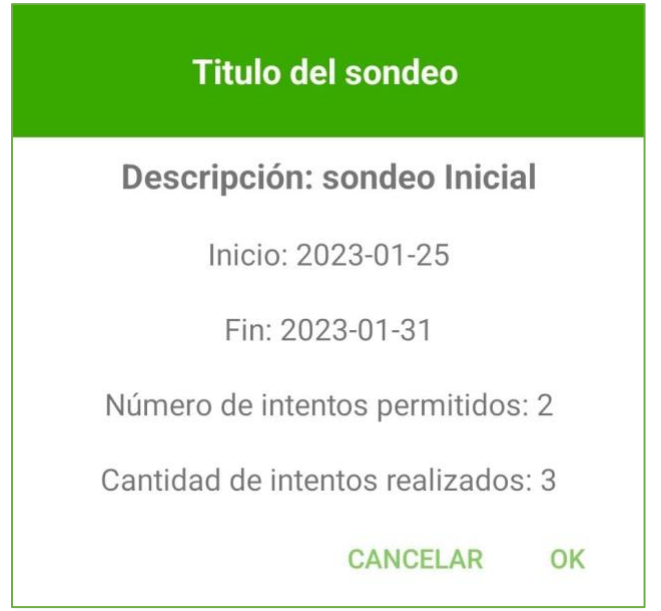

# <span id="page-30-0"></span>**3.7 Contenido.**

En la herramienta contenidos encontrará los materiales de formación, guías de aprendizaje y documentos de apoyo.

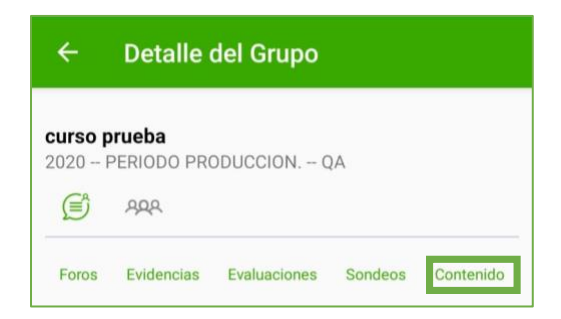

Para descargar o consultar el contenido desde su dispositivo Android o iOS de clic en el botón contenido. Se listarán las carpetas de contenido del curso, seleccione la carpeta a consultar, el sistema presentará el contenido dispuesto en cada carpeta. Si el contenido está dispuesto en varias páginas avance con las flechas adelante, atrás para su consulta.

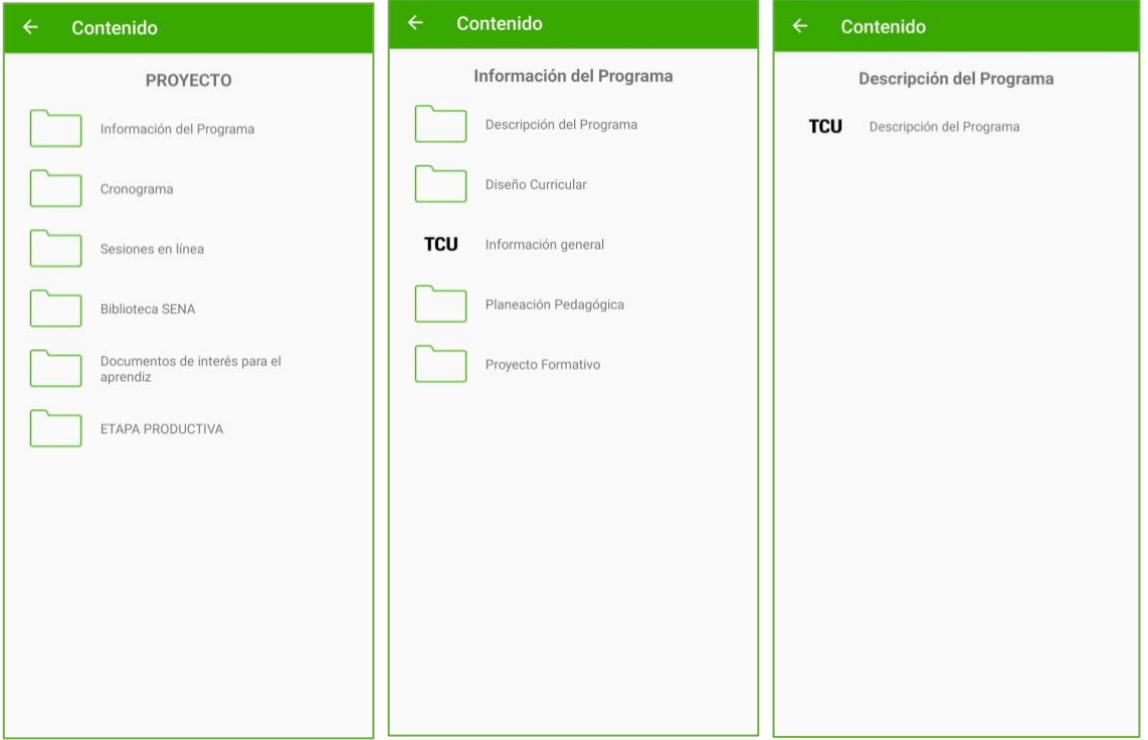

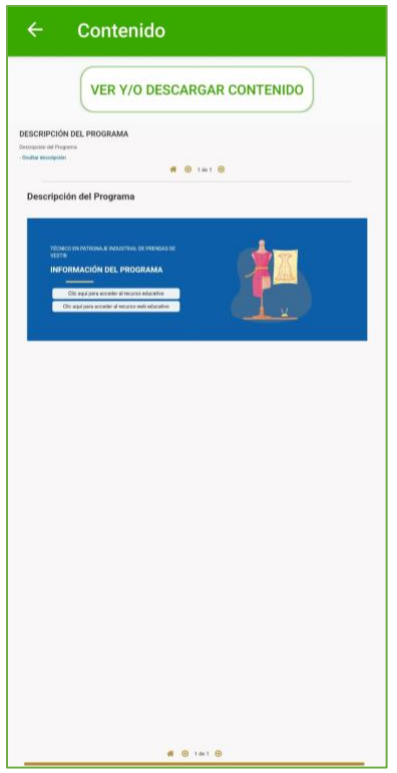

Para descargar un archivo, haga clic sobre este, de acuerdo con su dispositivo Android o iOS según lo indicado para cada caso en este apartado.

# <span id="page-32-0"></span>**4. Descarga en Android.**

Para descargar el archivo debe hacer clic sobre contenido y en el menú desplegable se evidencia la opción descargar

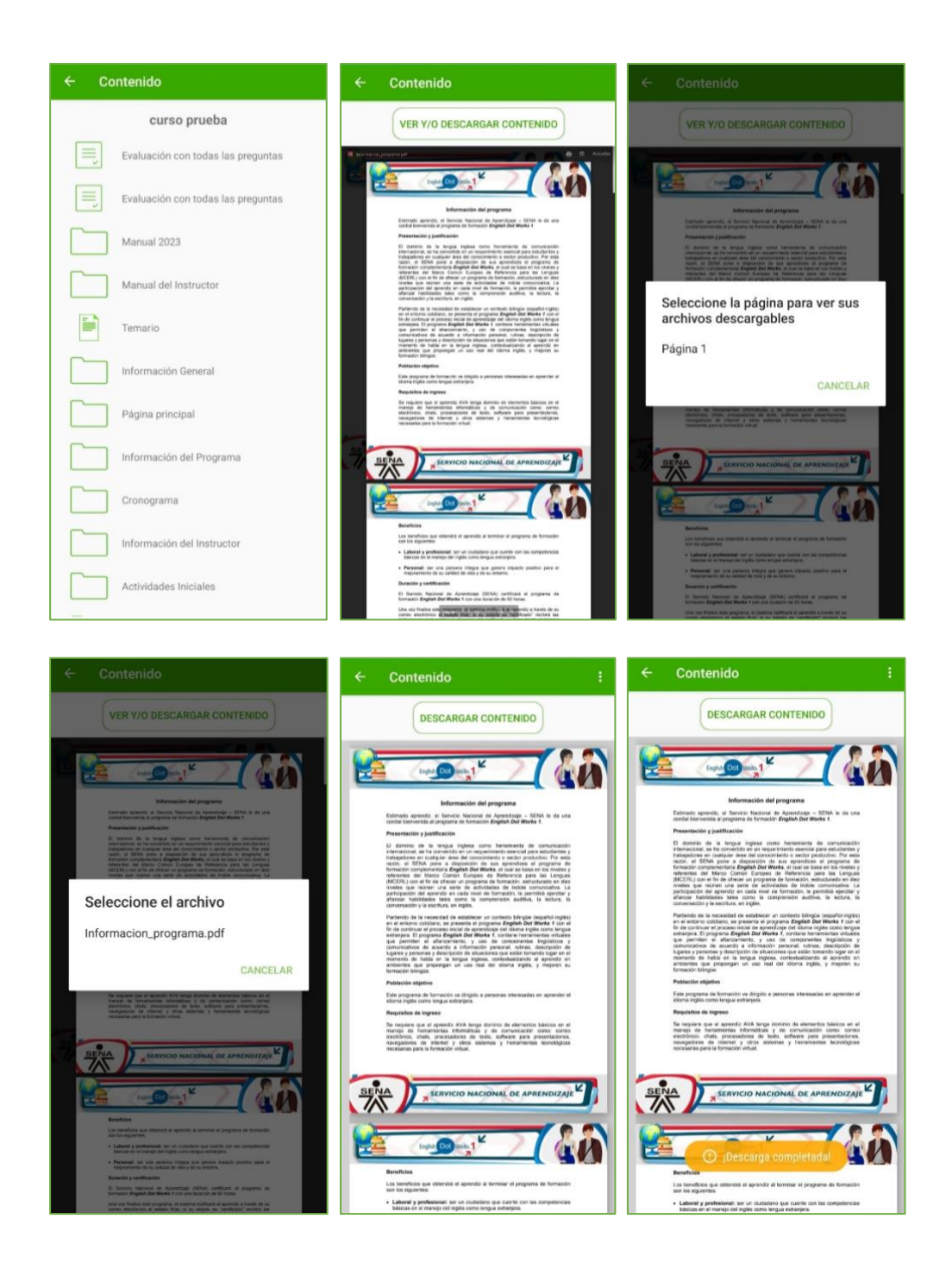

# <span id="page-33-0"></span>**5. Descarga en iOS.**

Seleccione el contenido a descargar, ingresando a la herramienta contenidos de la app, si contiene varias páginas el sistema le indicará la página y nombre de archivo, seleccione el archivo y este se descarga automáticamente.

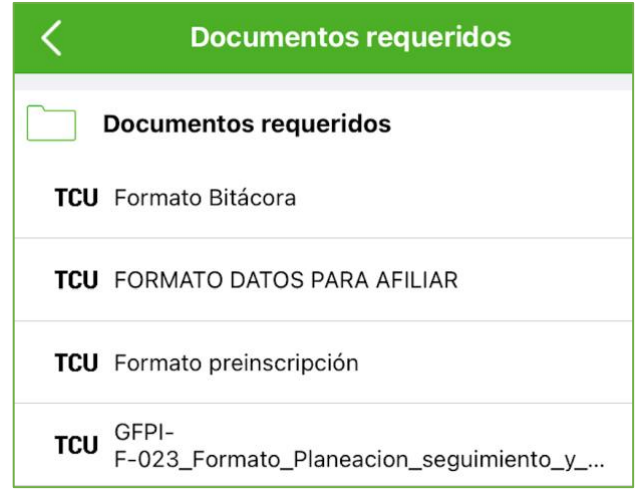

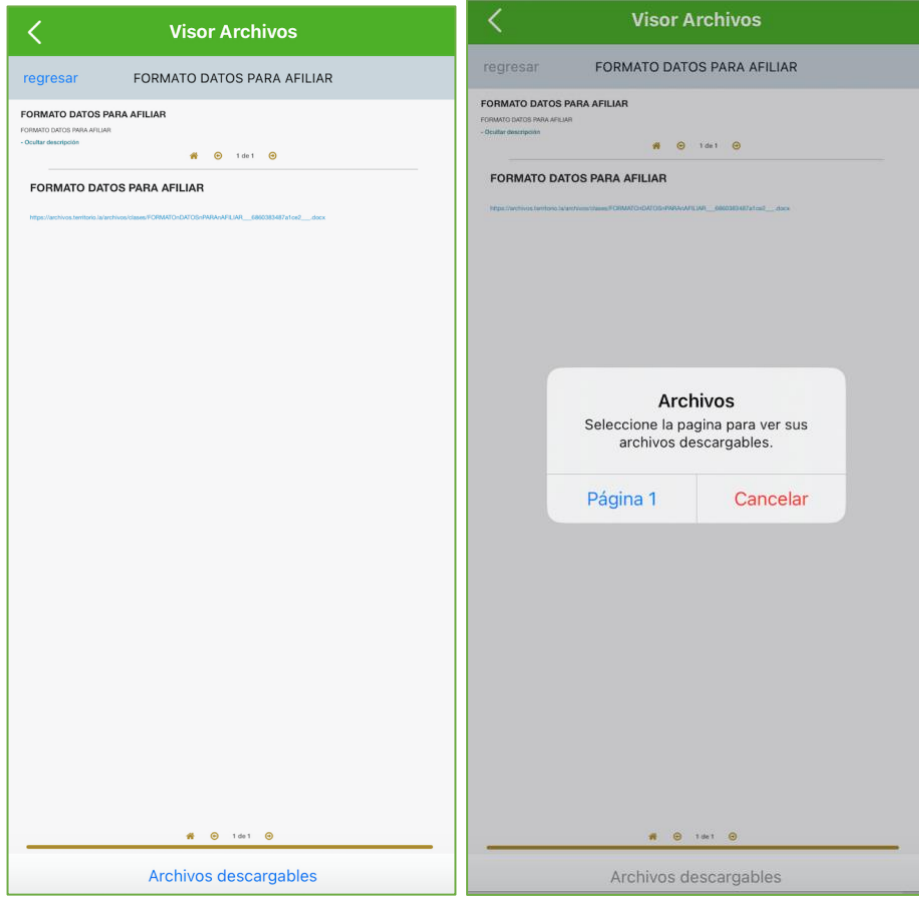

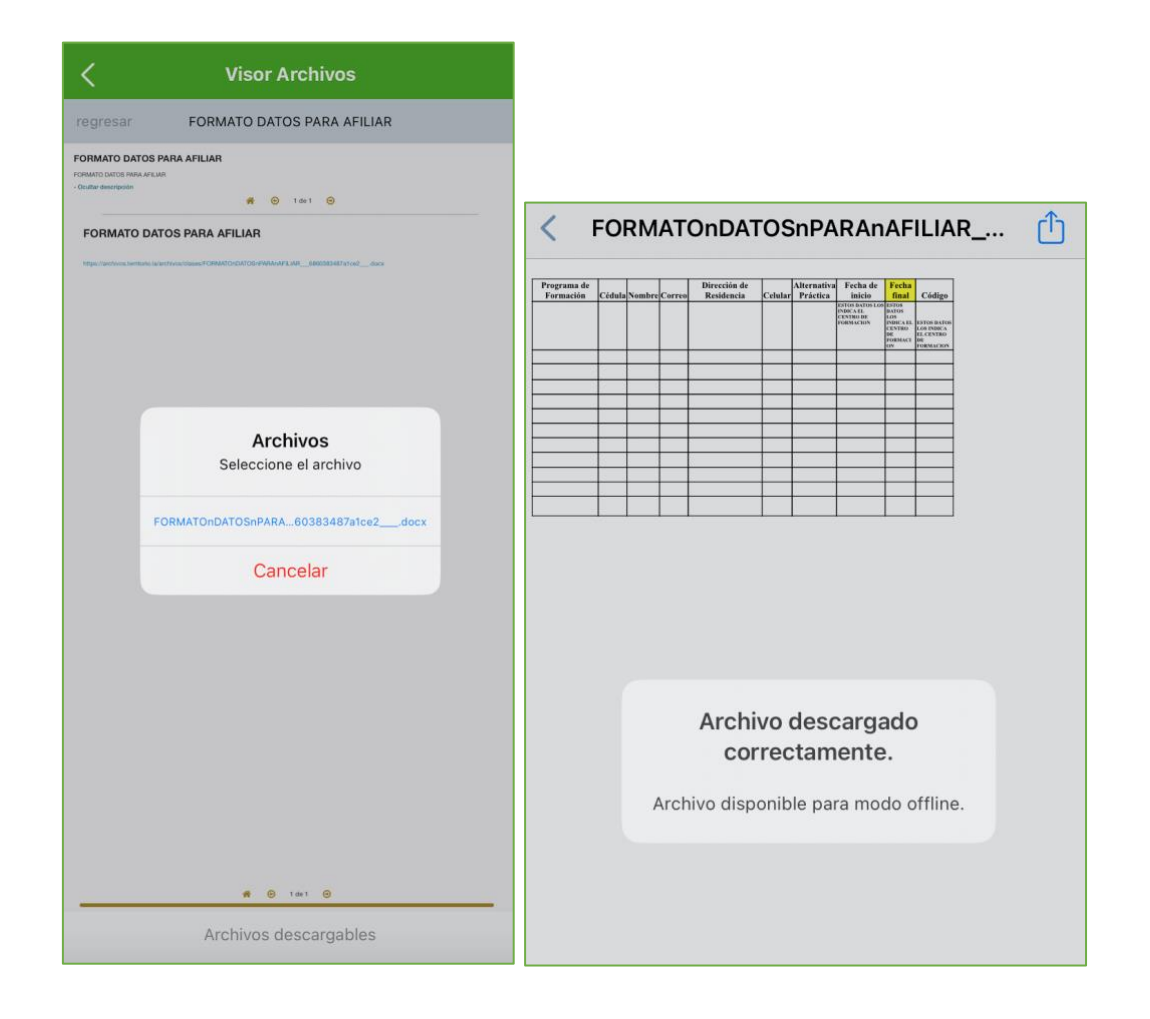

# <span id="page-35-0"></span>**6. Modo Offline**

Al ingresar a la interfaz inicial de la App desde cualquier dispositivo iOS o Android, en la parte inferior seleccione modo Offline esta funcionalidad se dispone para consultar los contenidos descargados previamente, no es necesario ingresar sus credenciales de acceso para realizar esta consulta.

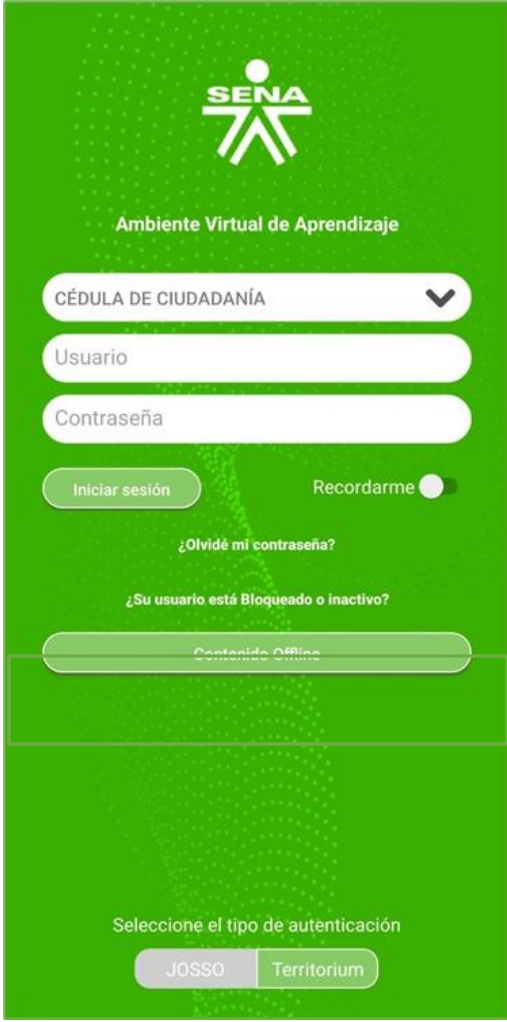

De acuerdo con los contenidos descargados (explicación brindada en el apartado contenidos), ingrese al Modo Offline. El sistema le presentará los cursos en carpetas. Seleccione la carpeta del curso a consultar.

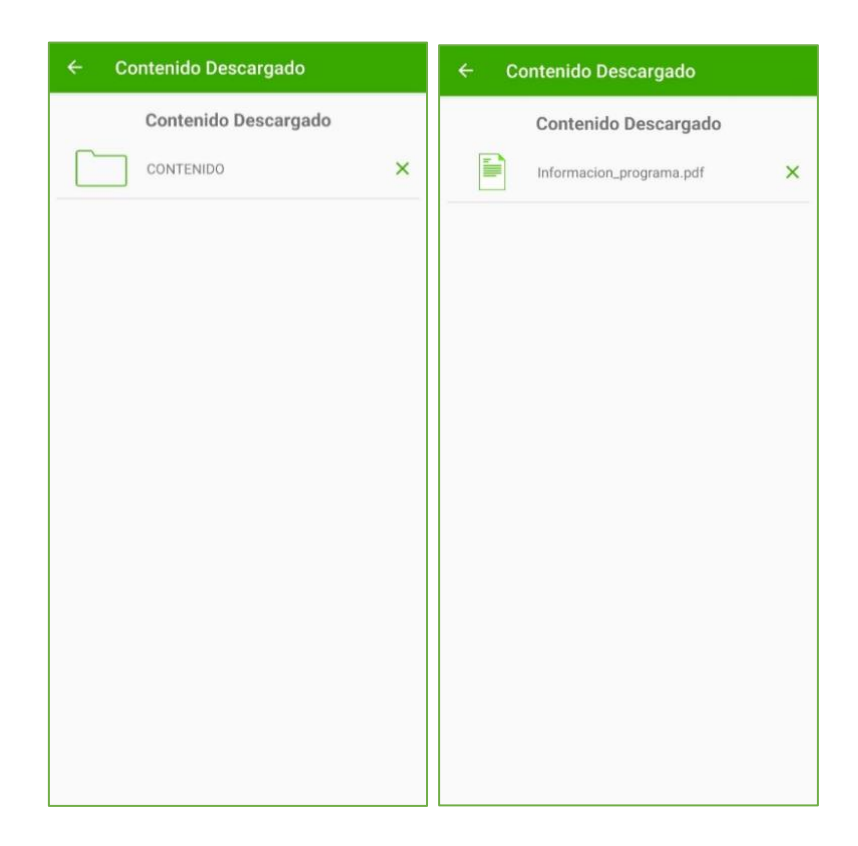

Una vez seleccionado el curso, la ruta de carpetas que se muestra para su visualización y consulta, es la misma del curso del cual se descargaron los contenidos.

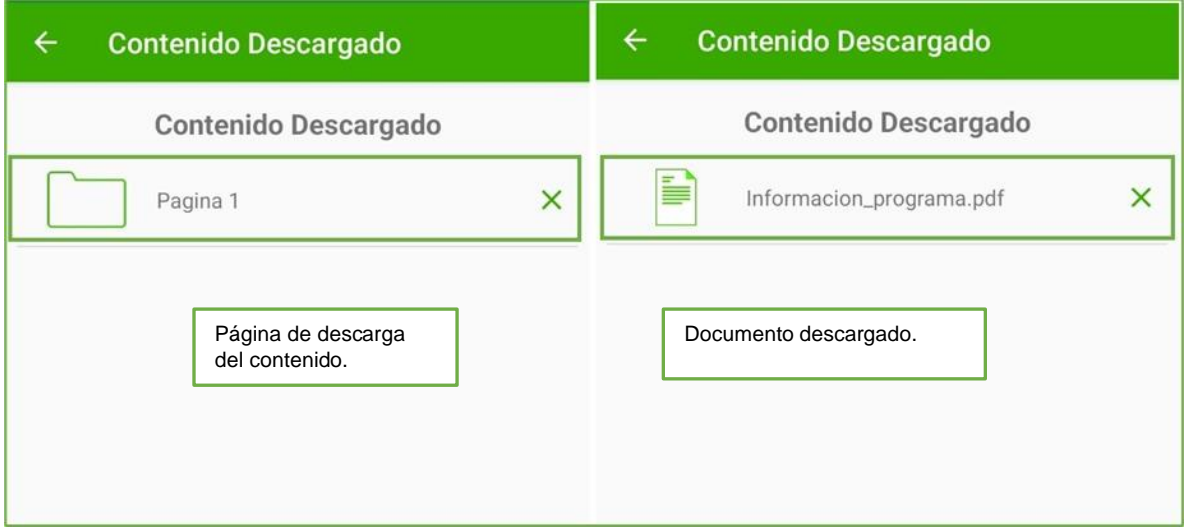

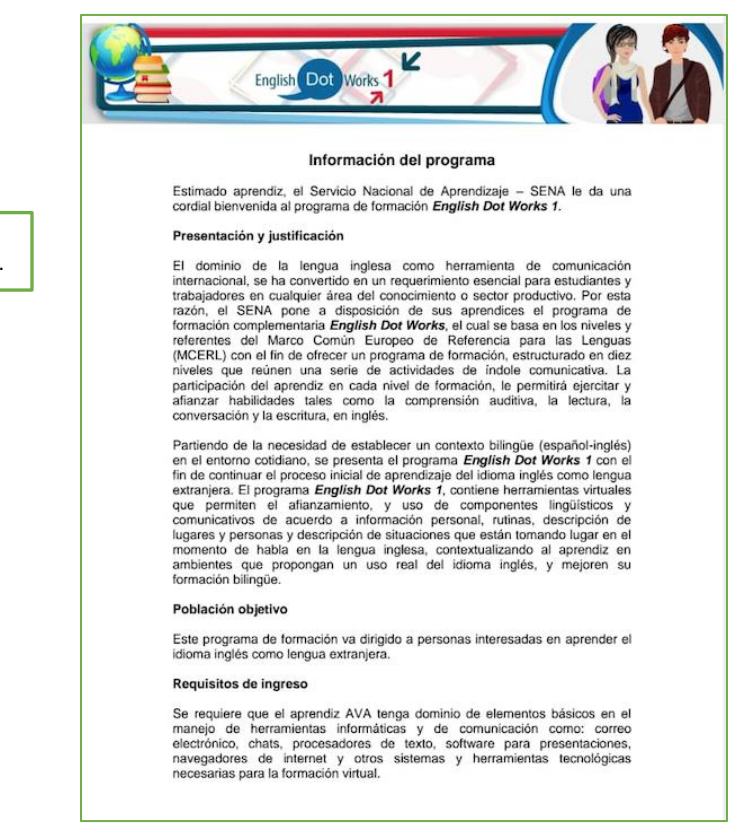

#### <span id="page-38-0"></span>**7. Acceder a una Sesión en Línea desde la App**

#### ● **Sesión programada en BBB.**

El aprendiz al ingresar a un curso desde la APP, encontrará en anuncios la información para ingresar a la sesión en línea como se presenta a continuación.

Visualización del documento descargado.

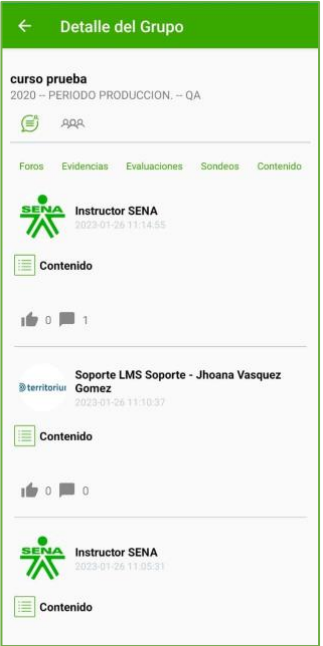

Al seleccionar el anuncio, el sistema mostrará el link de ingreso.

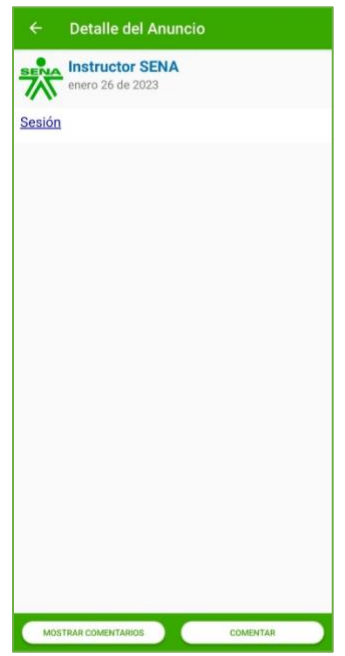

Recuerde que para el caso de BBB el aprendiz podrá acceder una vez el instructor inicie la sesión, en caso de no estar iniciada el sistema le informará al aprendiz, como se indica a continuación.

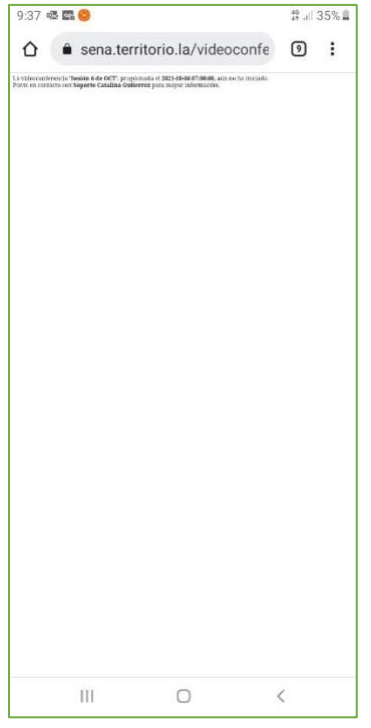

Una vez el instructor inicie la sesión el aprendiz podrá ingresar desde la APP como se indica a continuación.

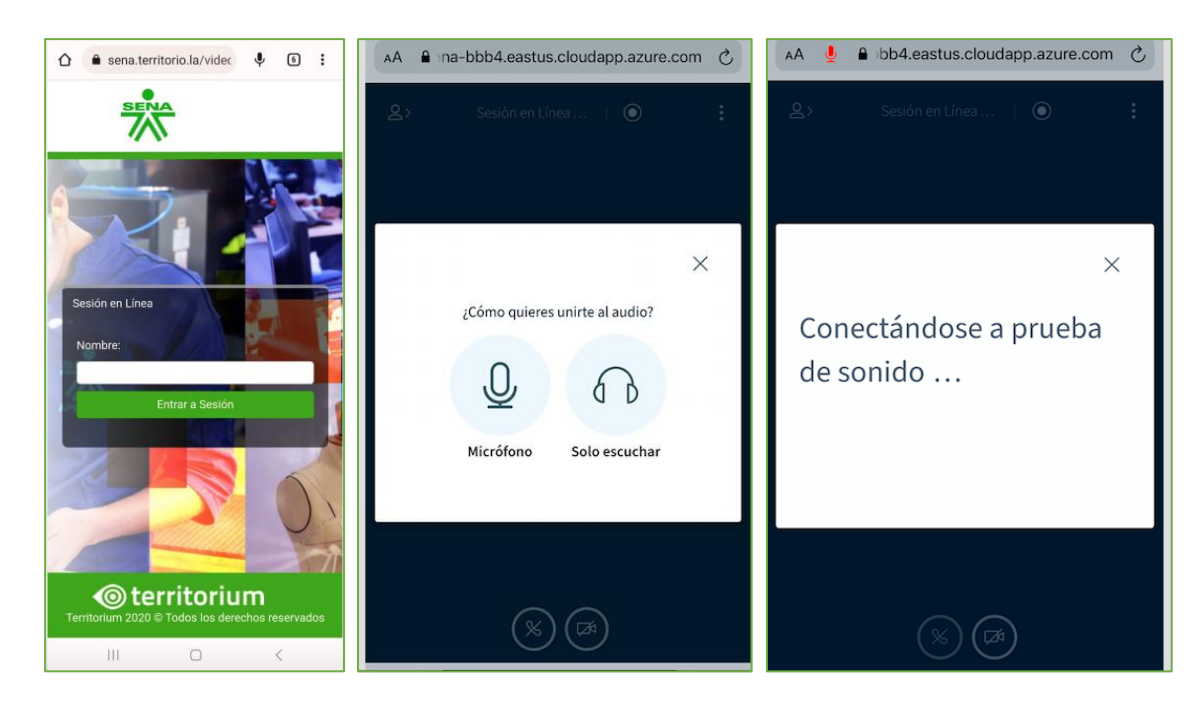

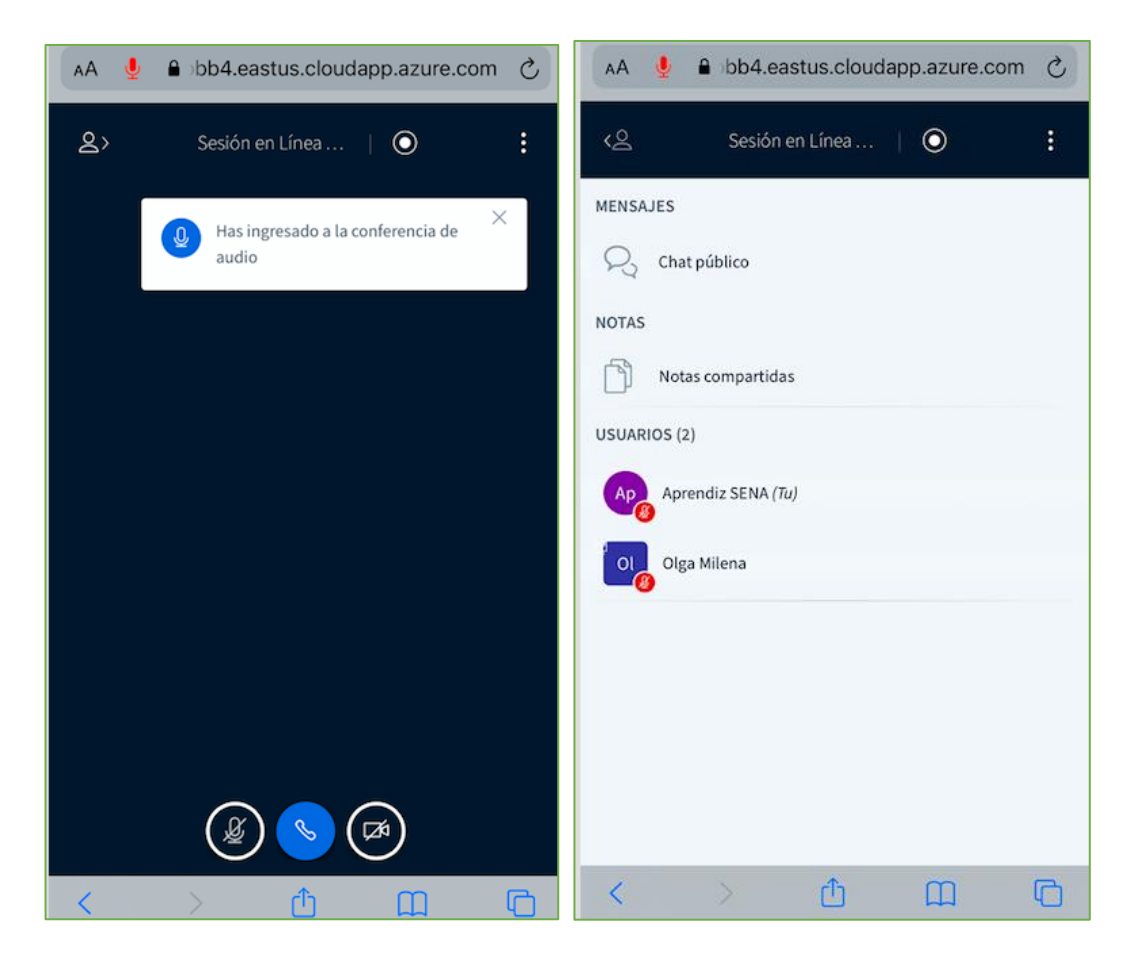

**IMPORTANTE**: El usuario debe ingresar su nombre y dar clic en la opción "Entrar a Sesión".

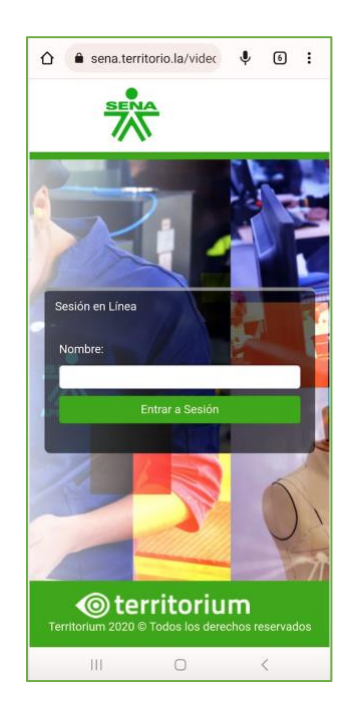

NOTA: debido a que la sesión de APP y la sesión de WEB, cuentan con accesos independientes, es necesario que el usuario (aprendiz) ingrese con sus credenciales desde la web en el dispositivo móvil para acceder a la sesión.

#### ● **Sesión programada en TEAMS**

Al ingresar un aprendiz a un curso desde la APP, encontrará en anuncios la información para ingresar a la sesión en línea como se presenta a continuación

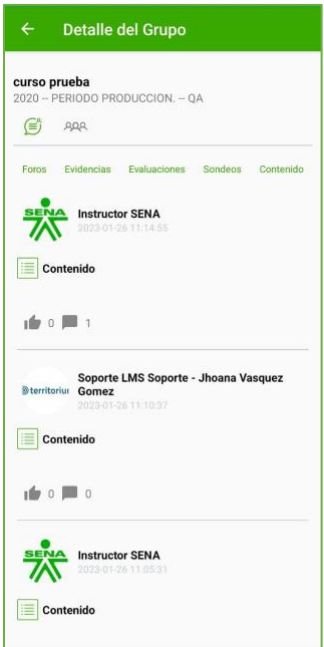

Al seleccionar el anuncio el sistema mostrará el link de ingreso que fue creado previamente desde la web por el instructor.

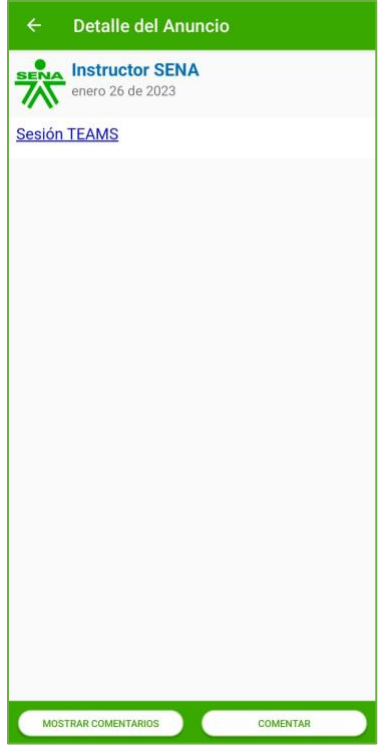

El sistema solicita al usuario ingresar por web o por la aplicación de Teams, seleccione la opción para ingresar

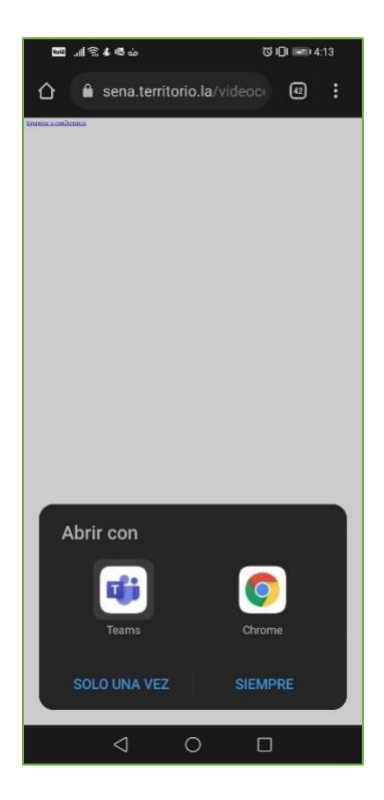

Una vez el aprendiz selecciona la opción de su preferencia (web o aplicación), se podrá unir a la sesión.

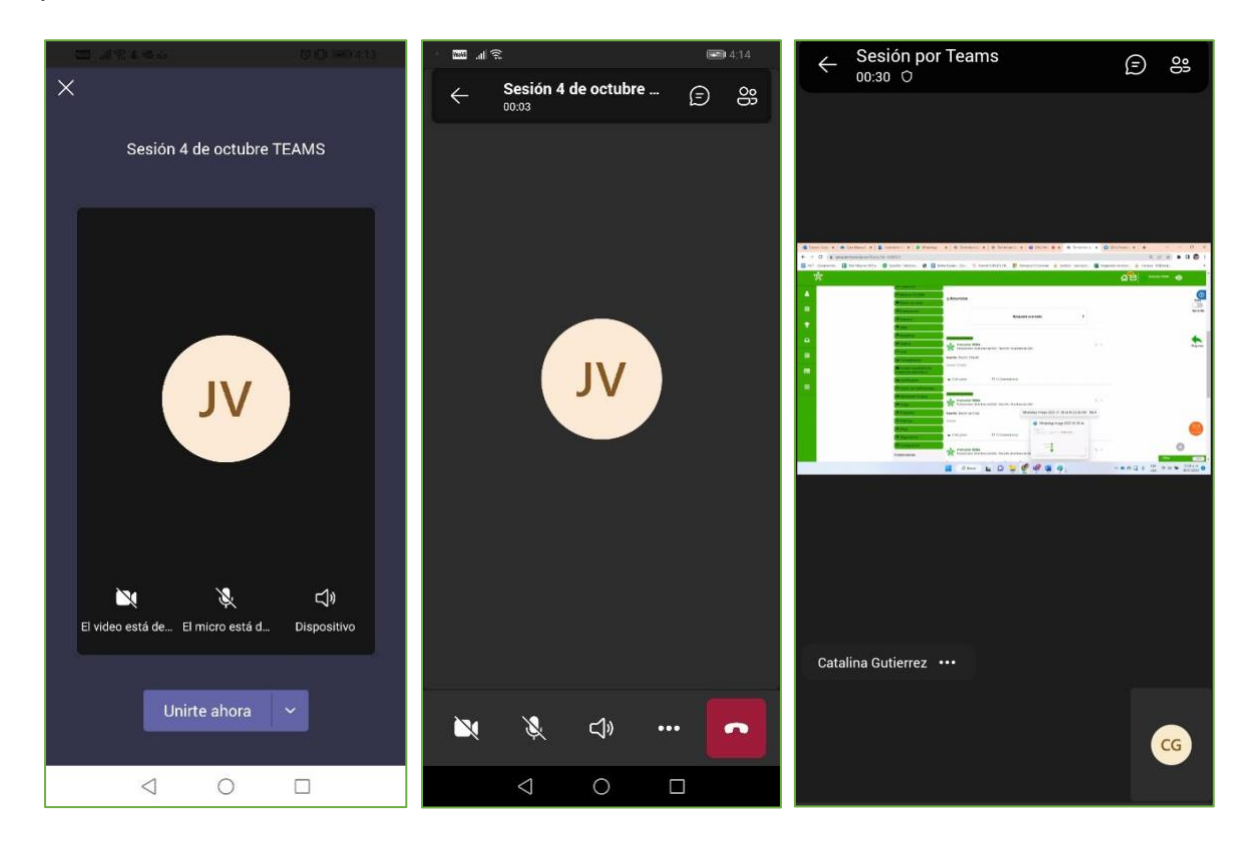